# Inhoudsopgave

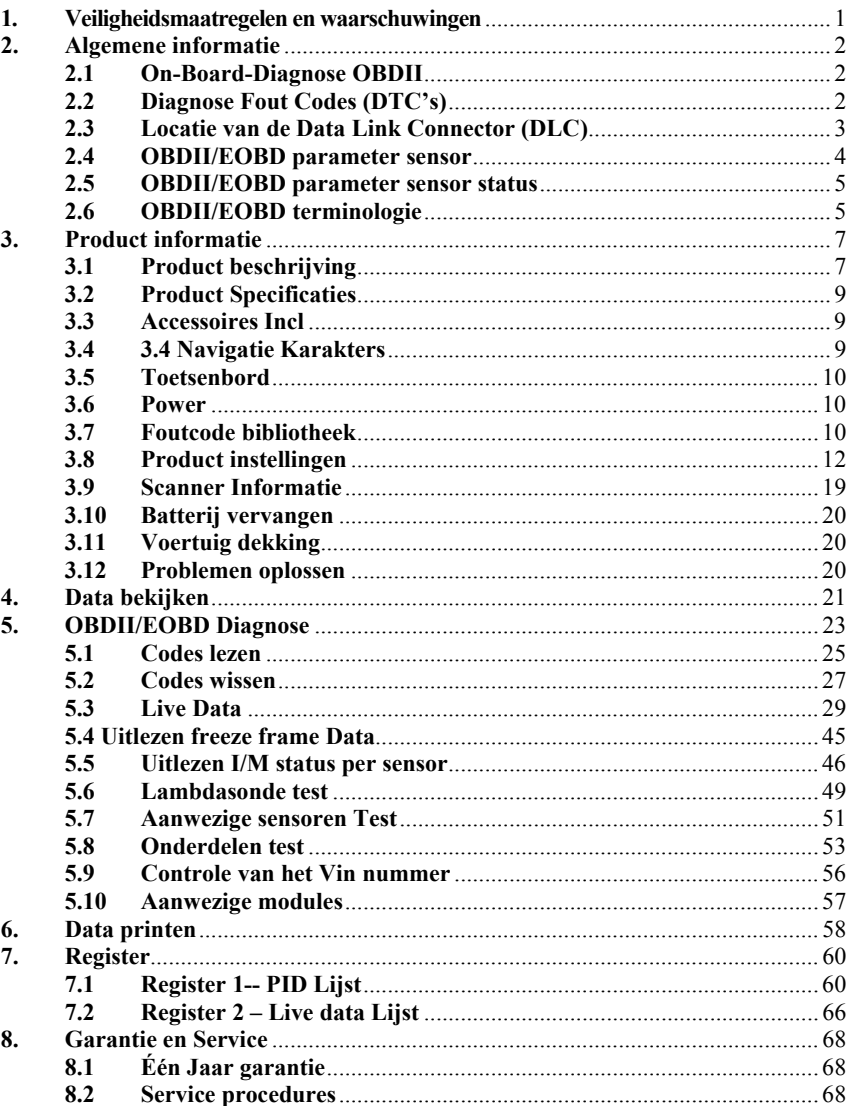

## <span id="page-1-0"></span>**1. Veiligheidsmaatregelen en waarschuwingen**

**Om verwondingen aan u of schade aan de auto en/of het scangereedschap te voorkomen, leest u eerst deze handleiding en neemt u de onderstaande veiligheidsvoorschriften in acht:** 

Altijd testen in een veilige omgeving

Draag een veiligheidsbril die voldoet aan de landelijke richtlijnen

Houd kleding, haar, handen, gereedschap, test gereedschap, etc. weg van alle bewegende en warme motor onderdelen.

Laat de motor draaien in een goed geventileerde werkomgeving, uitlaatgassen zijn giftig

Plaats blokken voor de aangedreven wielen en laat een auto niet onbeheerd achter tijdens het testen

Neem voorzorgsmaatregelen bij het werken aan de boubine, de verdelerkap, bougiekabels en bougies. Deze onderdelen creëren een gevaarlijk hoog voltage als de motor draait.

Zet de versnelling in de P stand (bij een automaat) of in de vrije stand (handgeschakelde versnellingsbak) en verzeker uzelf ervan dat de handrem is aangetrokken.

Houd een brandblusser bij de hand voor het geval dat er brand ontstaat.

Sluit het testgereedschap nooit aan/uit terwijl de motor draait.

Houd het testgereedschap droog, schoon en vrij van olie, water en vuil. Gebruik milde schoonmaakmiddelen en schone doeken om de scanner schoon te maken indien nodig.

## <span id="page-2-0"></span>**2. Algemene informatie 2.1On-Board-Diagnose OBDII**

De eerste generatie van On-Board-Diagnose (OBD) is ontwikkeld door het California Air Resources Board (ARB) en ingevoerd in 1988 om een aantal van de emissie controle componenten te monitoren. Deze technologie ontwikkelde zich snel en de vraag naar een betere OBD diagnose groeide. Een nieuwe generatie van On-Board-Diagnose werd ontwikkeld en kreeg de naam OBDII.

 Het OBDII systeem is ontworpen om het emissie controle systeem te monitoren. En tevens test dit systeem verschillende sensoren op hun functioneren. Zowel periodieke testen als continue testen. Wanneer er een probleem is gevonden, dan laat het OBDII systeem een lampje branden op het dashboard. Bijvoorbeeld het lampje "check Motor" of "Onderhoud nodig". Waardoor de bestuurder de nodige maatregelen kan nemen. Het systeem bewaart ook alle belangrijke informatie wanneer er een "fout" wordt ontdekt, zodat de monteur deze gemakkelijk en accuraat kan herstellen. Hieronder zijn drie voorbeelden van dit soort belangrijke informatie:

Door welk onderdeel het desbetreffende lampje aan/uit is gezet. Welke foutcode het systeem aangeeft. Sensoren status.

### **2.2Diagnose Fout Codes (DTC's)**

OBDII/EOBD DTC's zijn codes die bewaard blijven in het motormanagementsysteem doordat er een fout in het systeem/voertuig voorkwam. Deze codes geven een bepaald probleem aan in het voertuig. Op een specifieke plaats in het voertuig. Waardoor de monteur een richtlijn heeft waar hij moet beginnen met zoeken en zo kan beginnen met het verhelpen van het probleem. OBDII/EOBD foutcodes bestaan uit 5 alfa numerieke karakters. Dat wil zeggen het eerste karakter is een letter, welke identificeert welk controle systeem hem heeft aangezet. De andere 4 karakters zijn allemaal cijfers. Welke aanvullende informatie weergeven. Zoals welke sensor hem heeft aangezet en waar de fout zich bevindt. Hieronder volgt een voorbeeld:

<span id="page-3-0"></span>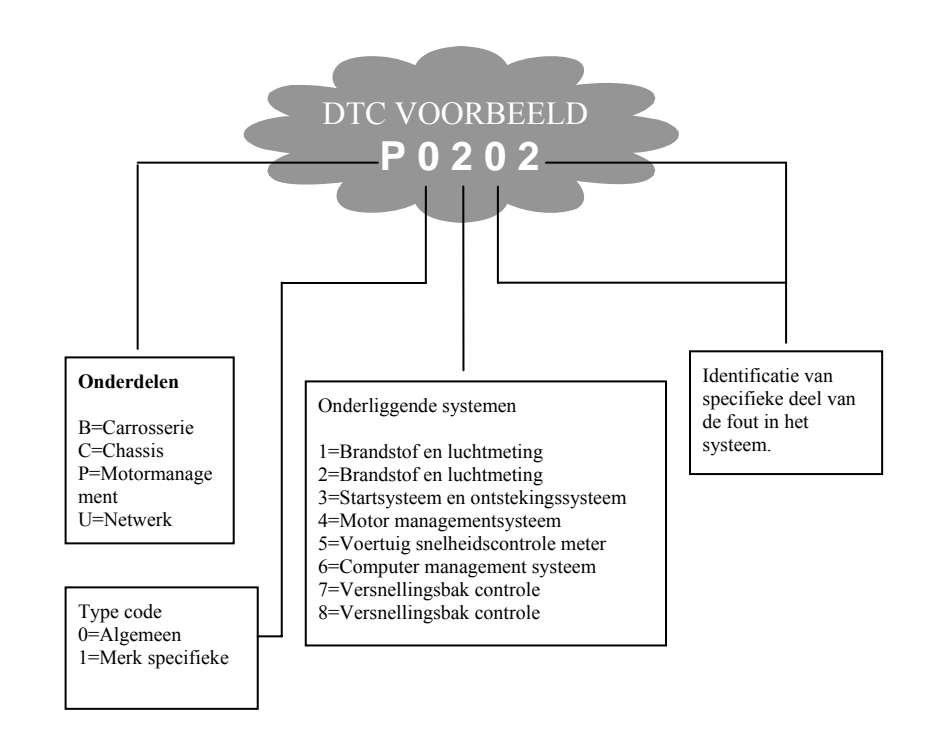

### **2.3Locatie van de Data Link Connector (DLC)**

De DLC (Data Link Connector of Diagnose Link Connector) is een gestandaardiseerde 16 pins connector waar een diagnose scan apparaat op kan worden aangesloten die verbinding maakt met het motormanagementsysteem. De DLC is gebruikelijk 40cm uit het midden van het dashboard te vinden aan de bestuurderskant. Om of rond de bestuurderkant voor de meeste voertuigen. Voor sommige Aziaten en Europese voertuigen zit de DLC achter de asbak en moet deze worden verwijderd alvorens men bij de connector kan. Voor de exacte locatie van de DLC raadpleegt u uw gebruikershandleiding van uw auto.

<span id="page-4-0"></span>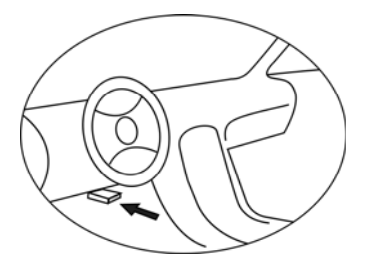

### **2.4OBDII/EOBD parameter sensor**

Een belangrijk onderdeel van het OBDII/EOBD systeem is de parameter sensor, dit zijn sensoren van het motormanagementsysteem welke worden gecontroleerd door het OBDII/EOBD systeem. Deze draaien periodieke tests op specifieke systemen en onderdelen om zo te zorgen dat deze binnen de desbetreffende waardes functioneren.

Op dit moment zijn er 11 OBDII/EOBD parameter sensoren. (of I/M sensoren) vastgesteld door de U.S Environmental Protection Agency (EPA). Niet alle sensoren worden door alle merken ondersteund. En het exacte aantal sensoren is per automerk verschillend.

**Continu sensoren:** Sommige sensoren worden door het OBDII/EOBD systeem constant getest. Andere sensoren worden alleen in speciale gevallen getest. De continu sensoren zijn hier beneden genoemd:

#### **1. Ontsteking**

**2. Brandstof systeem** 

#### **3. Multifunctionele componenten (CCM)**

Als het voertuig loopt, dan is het OBDII/EOBD systeem continu aan het controleren of bovenstaande componenten goed functioneren. Controle van de motor sensoren, controle van motor ontstekingsfouten en brandstof toevoer controle.

**Periodieke sensoren:** In tegenstelling tot de continu sensoren, komen veel sensoren van het motormanagementsysteem pas onder bepaalde omstandigheden aan bod. Alleen onder deze omstandigheden kunnen deze dus gecontroleerd worden. O.a. deze volgende sensoren:

#### **1. EGR systeem**

**2. Lambdasonde** 

- <span id="page-5-0"></span>**3. Katalysator**
- **4. Brandstof regeneratie systeem**
- **5. Verwarmingselement van de lambdasonde**
- **6. Injectiesysteem**
- **7. Verwarmingselement van de katalysator**
- **8. A/C (airco)system**

### **2.5OBDII/EOBD parameter sensor status**

Het OBDII/EOBD systeem moet aangeven of alle sensoren gecontroleerd zijn. Onderdelen die zijn getest zullen worden gerapporteerd als "Ready" of "Complete", wat betekent dat deze zijn getest door het OBDII/EOBD systeem.

Het doel van deze test is: zijn alle sensoren getest en functioneren deze na behoren en slaat dit op in het motormanagementsysteem. Het aantal cyclussen "drive cycles" dat een sensor nodig heeft om "Ready" of "Complete" aan te geven varieert per sensor. Wanneer een sensor een bepaalde waarde heeft blijft deze zo. Sommige factoren kunnen dit veranderen. O.a. een foutcode wissen met een scanner, een batterij verwisseling of kapotte batterij. Kan resulteren in een "Not Ready" sensor. Omdat de sensoren periodiek getest worden kan hij dus verschillende waarden aangeven per keer. Hij geeft dus niet altijd "Ready" aan. Als het testen van een periodieke sensor niet gedaan is geeft deze ook "Not Ready" of "Not complete".

Om het motormanagementsysteem weer "Ready" te krijgen moet het voertuig gereden worden onder verschillende normale omstandigheden. Deze omstandigheden mogen zijn: een ritje snelweg, stukje stad, stoppen en weer verder gaan, normaal gebruik en een nacht helemaal stil (uit) staan. Voor specifieke informatie over uw voertuig raadpleeg uw gebruikerhandleiding.

### **2.6OBDII/EOBD terminologie**

**Motormanagementsysteem (PCM):** OBDII/EOBD protocol voor de boordcomputer en motormanagementsysteem.

**Multi Identificatielampje (MIL):** Gevarenlampje (check Motor, service nodig) zit op uw dashboard. Dit lampje geeft aan dat er met het desbetreffende onderdeel iets mis is. De bestuurder kan zelf actie ondernemen of kan dat laten doen door een monteur. Wanneer dit lampje constant blijft branden geeft dit aan dat deze snel gerepareerd/nagekeken moet worden. Onder bepaalde omstandigheden zal het dashboardlampje knipperen. Dit duidt aan dat er een serieus probleem is en het knipperen is bedoeld om aan te geven dat er iets niet goed is met het voertuig en er dus niet meer met het voertuig gereden mag worden. Het voertuig On-Board Diagnose systeem kan het lampje niet uitzetten zonder dat de nodige reparatie is gedaan of als de storing voorbij is.

**DTC**: Diagnose Fout Codes, deze indentificeren welk gedeelte van het systeem een foutcode geeft.

**Voorwaarden voor juiste werking:** Voordat er een juiste diagnose gesteld kan worden moet het voertuig specifieke programma doorlopen worden, dit houdt in dat de motor bepaalde informatie moet krijgen voordat verschillende waardes zijn te lezen. In sommige gevallen moet er een voorgeschreven "Drive-cycle" worden doorlopen. "Drive-cycles" verschillen per autotype.

**OBDII/EOBD Drive-cycle:** Dit is een speciale manier om de verschillende parameter sensoren klaar te zetten ("Ready"), zodat de auto "rijklaar" is. Het motormanagementsysteem start deze tests elke keer weer. Sommige "Drive-cycles" moeten uitgevoerd worden na het verwijderen van foutcodes of na het loskoppelen van de accu. Het doorlopen van de complete "drive-cycle" zorgt ervoor dat alle systemen "actief staan" zodat in de toekomst fouten gedetecteerd kunnen worden. "Drive-cycles" en sensoren verschillen per auto(merk). Raadpleeg de gebruikshandleiding van uw voertuig voor de juiste "Drive-cycles".

**Freeze Frame data:** Wanneer er een foutcode optreedt geeft het OBDII systeem niet alleen een foutcode maar maakt hij ook foto (Freeze Frame) van alle parameters op dat moment zodat het probleem makkelijker verholpen kan worden. Deze parameters kunnen belangrijke informatie bevatten o.a. toerental, gereden snelheid, lucht stroom, motor belasting, brandstof druk, rijk/arm brandstof mengsel, koelvloeistof temperatuur, ontstekingstijd en of kortsluiting.

## <span id="page-7-0"></span>**3. Product informatie**

### **3.1Product beschrijving**

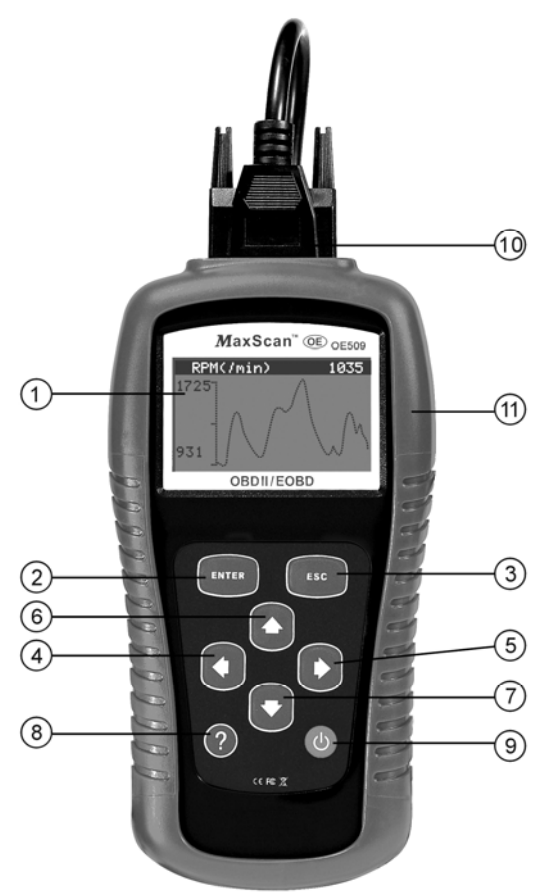

- ① **LCD DISPLAY** Geeft informatie weer Backlit, 128 x 64 pixels met contrast instelling.
- ② **ENTER Toets** Bevestigt een selectie (of actie) van het menu. Start opname met live data in handbediende modus.
- ③ **ESC Toets** Annuleert een selectie (of actie) van het menu of ga terug naar het vorige menu. Hij wordt ook gebruikt voor systeem instellingen, exit foutcode bibliotheek of stop live data opname.
- ④ **Linker pijl**  Wanneer een foutcode opgezocht wordt in de bibliotheek, beweegt vooruit naar een volgend karakter en bekijk extra informatie op een volgend scherm als de foutcode bestaat uit meer dan 1 scherm, deselecteert alle gemerkte PID data wanneer er gekeken word naar live data of aangepaste live data opname lijst, Bekijk vorig frame van live data opname wanneer men live data opnieuw afspeelt. Hij wordt ook gebruikt om de foutcode bibliotheek te updaten.
- ⑤ **Rechter pijl** Wanneer een foutcode opgezocht wordt in de bibliotheek, beweegt achteruit naar een vorig karakter en bekijk extra informatie op een volgend scherm als de foutcode bestaat uit meer dan 1 scherm, selecteert/deselecteert PID data wanneer er gekeken word naar live data of aangepaste live data opname lijst.
- ⑥ **Pijl omhoog** Beweeg door het (sub)menu. Wanneer er meer als 1 data scherm is kan je hiermee een scherm verder. Voor extra informatie.
- ⑦ **Pijl omlaag** Beweeg door het (sub)menu. Wanneer er meer als 1 data scherm is kan je hiermee een scherm verder. Voor extra informatie. Hij wordt ook gebruikt als hotkey voor taal selectie.
- ⑧ **HELP Toets** Geeft help informatie weer.
- ⑨ **Aan/uit toets** Zet het apparaat aan/uit wanneer het apparaat via een batterij wordt bedient. Resets het apparaat als deze alleen via de auto stroom krijgt.
- ⑩ **OBDII/EOBD CONNECTOR**  Verbindt het apparaat met de Data Link Connector (DLC) van het voertuig.
- ⑪ **RUBBER BOOT** Beschermt het apparaat tegen vallen en schokken etc.

### <span id="page-9-0"></span>**3.2Product Specificaties**

- 1) Display: Backlit, 128 x 64 pixels met contrast instelling
- 2) Bedrijfstemperatuur: 0 to 60°C (32 to 140 F°)
- 3) Opslagtemperatuur: -20 to 70 $^{\circ}$ C (-4 to 158 F $^{\circ}$ )
- 4) Stroom: 12V via het voertuig
- 5) Batterij stroom: 9V blok batterij
	- 6) Afmetingen**:** 178x95x35mm (lxbxh)
- 7) Gewicht: 0.38kg

### **3.3Accessoires Incl**

- 1) **Gebruikshandleiding**
- 2) **Software CD**
- 3) **OBDII/EOBD kabel**
- 4) **USB update kabel**
- 5) **Nylon tas**
- 6) **9V blok batterij**

### **3.4Navigatie Karakters**

Karakters die gebruikt worden met het apparaat:

- 1) **"►"** Geeft huidige selectie weer.
- 2) **"**  $\bullet$  **"**  $\bullet$  **"**  $\bullet$  Een pijl naar beneden geeft aan dat er nog meer data is op een volgend scherm.
- 3) **" "**—Een pijl naar boven geeft aan dat er nog meer data is op een vorig scherm.
- 4) **"\$"** Identificeert het controle module nummer waarvan de data wordt gevonden.
- 5) **"?"**  Geeft aan dat er help informatie beschikbaar is.
- 6) **"G"**  Geeft aan dat grafische weergave mogelijk is.
- 7)  $\cdot \cdot \cdot$   $\cdot \cdot \cdot$  **Batterij** indicator.

### <span id="page-10-0"></span>**3.5Toetsenbord**

Er mogen geen oplosmiddelen gebruikt worden om het toetsenbord en/of display schoon te maken. Gebruik een zachte en droge doek evt. met een niet agressief schoonmaakmiddel. Dompel het toetsenbord niet onder water, hij is niet waterdicht.

### **3.6Power**

#### **Interne Batterij**

Het apparaat heeft een 9V blok batterij die zorgt voor stroom tijdens het terugbekijken van data zonder voertuig. Druk op de aan/uit knop om het apparaat aan te zetten. Wanneer dit  $\Box$  icon verschijnt, vervang dan de batterij zoals te lezen is in hoofdstuk 3.10.

#### *Als het apparaat een lange periode niet gebruikt wordt, verwijder dan de batterij en voorkom hiermee lekkage.*

#### **Externe stroom**

Externe stroom wordt geleverd via de Data Link Connector (DLC) van het voertuig. Volg de onderstaande stappen om het apparaat aan te zetten:

- 1) Verbindt OBDII/EOBD kabel aan het apparaat.
- 2) Zoek de DLC.

*Een plastic beschermkapje kan de DLC beschermen, in dit geval moet u deze eerst verwijderen voordat het apparaat aangesloten kan worden.* 

3) Verbindt de OBDII/EOBD kabel met de DLC.

### **3.7Foutcode bibliotheek**

**De foutcode bibliotheek kan gebruikt worden om opgeslagen foutcodes op te zoeken**.

1) In **Hoofdmenu** gebruikt u de **UP/DOWN** toetsen om **Foutcode bibliotheek** te selecteren en hierna drukt u op **ENTER**.

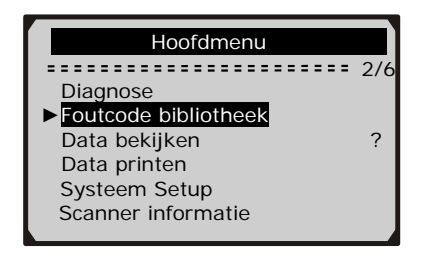

- $\bullet$  Het nummer "2/6" in de rechterbovenhoek betekent dat er 6 keuze mogelijkheden zijn en dat dit keuze 2 is.
- Het "?" betekent dat ere en helpmenu beschikbaar is voor deze keuze.
- 2) Vanuit de foutcode bibliotheek, gebruikt u de **Links**/**Rechts** toetsen om een keuze te maken voor een karakter, Gebruik de **UP**/**DOWN** toetsen om een karakter te veranderen en druk op **ENTER** om te bevestigen.

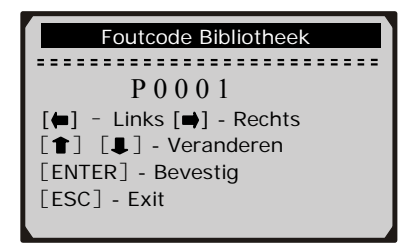

- 3) Bekijk de foutcode omschrijving op het scherm. Wanneer een foutcode bestaat uit meer dan 1 scherm, gebruik de **Links/Rechts** toetsen om extra informatie te bekijken.
	- z Voor merkspecifieke codes, moet u eerst een voertuigmerk kiezen in een aanvullend scherm alvorens u de code kan bekijken.
	- z Als de foutcode niet bekend is kijk dan in de gebruikershandleiding van het voertuig!
- 4) Om een volgende of vorige foutcode te bekijken gebruikt u de **UP/DOWN** toetsen.
- <span id="page-12-0"></span>5) Om een andere foutcode te bekijken drukt u op de **ESC** toets om terug te gaan naar het vorige scherm.
- 6) Om terug te gaan naar het hoofdmenu drukt u nogmaals op de ESC toets.

### **3.8Product instellingen**

In het apparaat kunnen de volgende instellingen gewijzigt worden:

- 1) **Taal**.
- 2) **Contrast instellingen**.
- 3) **Meetinstelling**.
- 4) **Automatisch uit**.
- 5) **Geluid instelling**.
- 6) **Scanner zelf-test**.

*De instellingen blijven van kracht totdat deze gewijzigd worden door de gebruiker.* 

#### **Instellingen wijzigen**

**Snelfunctie via toetsenbord:** Houdt de **ESC** toets ingedrukt om het **Systeem Setup** menu op te roepen. Volg de instructies op het scherm om wijzigingen te maken.

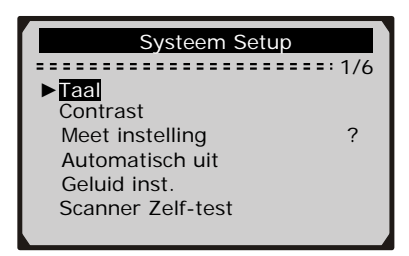

**Vanuit het hoofdmenu:** Gebruik de **UP/DOWN** toetsen om **Systeem Setup** te selecteren en druk hierna op de **ENTER** toets. Volg de instructies op het scherm om wijzigingen te maken.

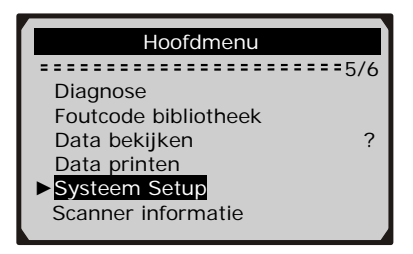

### **Taal instelling**

#### *Engels is de standaard taal.*

1) In het **Systeem Setup** menu gebruikt u de **UP/DOWN** toetsen om Taal te selecteren en hierna drukt u op de **ENTER** toets.

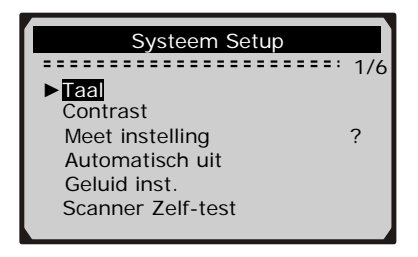

2) Gebruik de **UP/DOWN** toetsen om gewenste taal te kiezen en druk hierna op de **ENTER** toets om deze wijzigingen op te slaan en terug te keren naar het vorige menu.

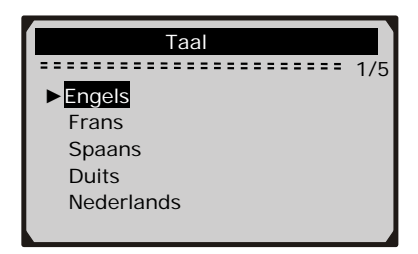

### **Contrast Instelling**

1) In het **Systeem Setup** menu gebruikt u de **UP/DOWN** toetsen om **Contrast** te selecteren en drukt u op **ENTER**.

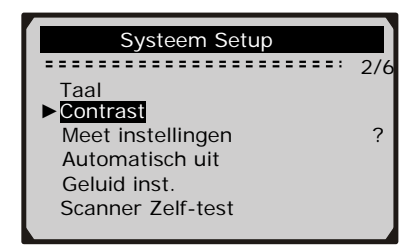

2) In het **Contrast** menu gebruikt u de **UP/DOWN** toetsen voor meer of minder contrast.

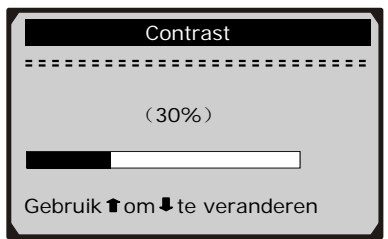

3) Gebruik de **ENTER** toets om uw instellingen op te slaan en terug te gaan naar het vorige menu.

#### **Meet instellingen**

#### *Metrisch is de standaard instelling.*

1) In het **Systeem Setup** menu gebruikt u de **UP/DOWN** toetsen om meet instellingen te selecteren en hierna drukt u op de **ENTER** toets.

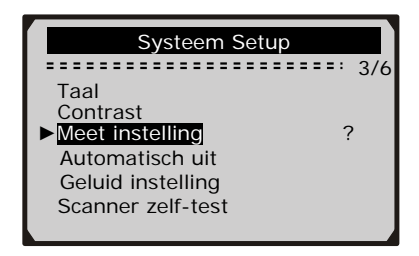

2) In het Meet instelling menu gebruikt u de **UP/DOWN** toetsen om uw keuze te maken.

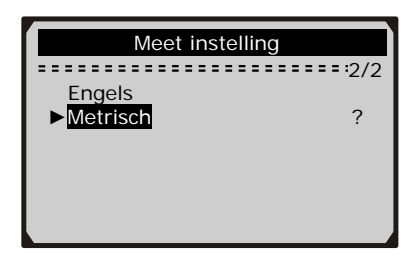

3) Gebruik de **ENTER** toets om uw selectie op te slaan en terug te keren naar het vorige menu.

#### **Automatisch uit**

*De minimale tijd is 1 minuut en de maximaale tijd is 20 minuten.* 

*De Automatisch uit functie werkt alleen als er een batterij in de scanner zit.* 

1) In het **Systeem Setup** menu gebruikt u de **UP/DOWN** toetsen om **Automatisch** uit te kiezen en hierna drukt u op **ENTER**.

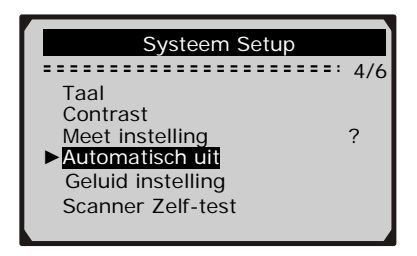

2) In het **Automatisch uit** menu gebruikt u de **UP/DOWN** toetsen om de tijd voor automatisch uit in te stellen.

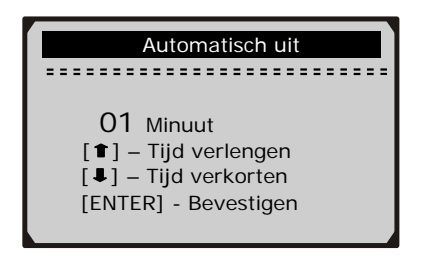

3) Gebruik de **ENTER** toets om uw instellinge op te slaan en terug te gaan naar het vorige menu.

#### **Geluid instelling**

#### *De standaard instelling is: geluid aan.*

1) In het **Systeem setup** menu gebruikt u de **UP/DOWN** toetsen en selecteerd u de Geluid instelling en hierna drukt u op de **ENTER** toets.

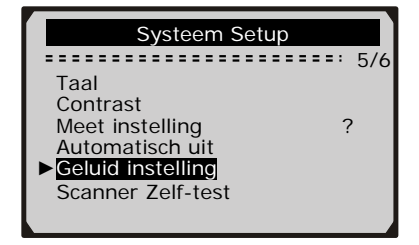

2) In het **Geluid instelling** menu gebruikt u de **UP/DOWN** toetsen en selecteerd u geluid aan of geluid uit.

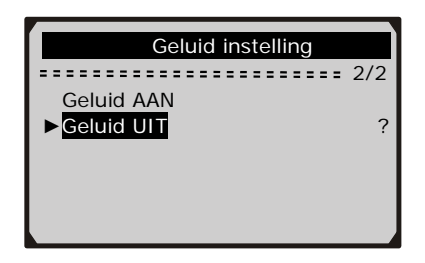

3) Druk op de **ENTER** toets om uw instellingen op te slaan en terug te keren naar het hoofdmenu.

#### **Scanner Zelf-test**

**De Scanner Zelf-test functie controleert de display en het toetsenbord op hun juiste werking**.

**A. Display test** 

**De Display Test functie controleert of de LCD display naar behoren werkt.** 

4) In het **Systeem setup** menu gebruikt u de **UP/DOWN** toetsen om **Scanner Zelf-test** te selecteren en hierna drukt u op **ENTER**.

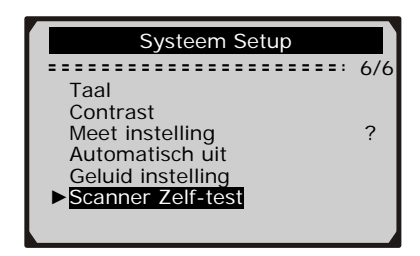

5) Selecteer **Display Test** in het **Scanner Zelf-test** menu en druk op **ENTER**.

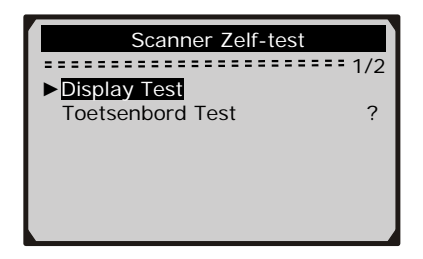

- 6) Druk nogmaals op de **ENTER** toets om de test te starten. Zoek naar missende pixels in de karakters.
- 7) Wanneer u klaar bent met de controle drukt u op ESC om terug te gaan naar het vorige menu.

#### **B. Toetsenbord Test**

#### **De Toetsenbord Test functie controleert of alle toetsen naar behoren functioneren.**

1) Gebruik de **UP/DOWN** toetsen om **Toetsenbord Test** in het **Scanner Zelf-test** menu te selecteren en druk hierna op **ENTER**.

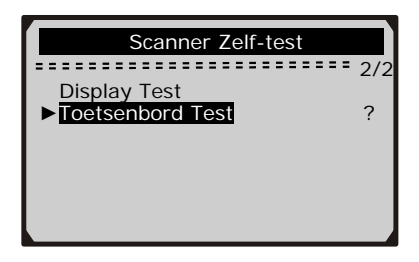

2) Gebruik de op een toets om de test te starten. Wanneer u op een toets drukt moet deze verschijnen in de display. Als de toets niet weergegeven wordt dan werkt deze toets niet goed.

<span id="page-19-0"></span>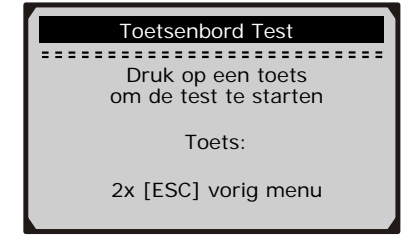

- Als u de aan/uit toets ingedrukt houd dan verschijnt de naam niet van deze toets maar dan reset de scanner zichzelf wanneer hij door het voertuig van stroom wordt voorzien of als deze via de batterij werkt schakelt hij zichzelf uit.
- 3) 2x **ESC** om terug te gaan naar het vorige menu.

### **3.9Scanner Informatie**

**In het Scanner Informatie menu kan u belangrijke informatie vinden zoals serie nummer en software versie.** 

1) In het **Hoofdmenu** gebruikt u de **UP/DOWN** toetsen **Scanner informatie** te selecteren en druk op ENTER.

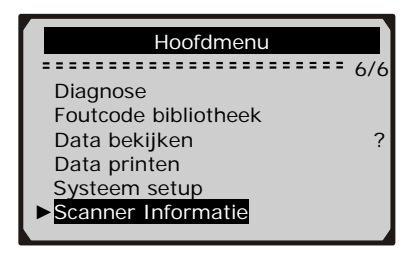

2) Bekijk Scanner informatie op het scherm.

<span id="page-20-0"></span>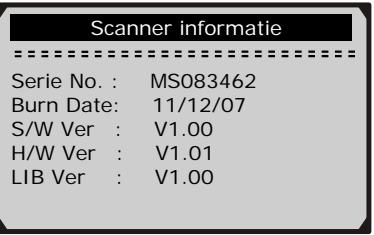

### **3.10 Batterij vervangen**

Het apparaat heeft een 9V blok batterij nodig om te werken zonder dat deze is aangesloten aan een voertuig. Wanneer dit icon verschijnt in het scherm, dan moet u de batterij vervangen.

- 1) Zoek de batterij deksel op de achterkant van het apparaat.
- 2) Verwijder de batterij deksel.
- 3) Vervang de 9V blok batterij.
- 4) Installeer de batterij deksel opnieuw.

### **3.11 Voertuig dekking**

De Maxscan OBDII/EOBD scanner is speciaal ontworpen om te werken met alle OBDII/EOBD uitgeruste voertuigen. Inclusief de voertuigen die zijn uitgevoerd met het CAN (Control Area Network) systeem. Om de Maxscan te kunnen gebruiken moet uw voertuig voorzien zijn van een 16-pins DLC (Data Link Connector) meestal bevind deze zich in of rond het dashboard aan de zijde van de bestuurder (zie hoofdstuk 2.3). Alle voertuigen vanaf 1996 zouden hiermee zijn uitgerust. (EOBD vanaf 2001) Werkt met auto's en lichte bedrijfsauto's vanaf 1996 die uitgerust zijn met OBDII/EOBD (inclusief CAN, VPW, PWM, ISO en KWP 2000 protocollen).

### **3.12 Problemen oplossen**

#### **Verbindingsfout**

Een communicatie fout ontstaat als het apparaat geen verbinding kan maken met de ECU (Motor Control Unit). U kunt het volgende doen om te controleren dat alles goed is aangesloten:

- <span id="page-21-0"></span> $\checkmark$  Controleer of het contact aan staat
- $\checkmark$  Controleer of stekkers goed met elkaar verbonden zijn
- 9 Controleer of het voertuig over OBDII/EOBD beschikt
- $\checkmark$  Zet het contact uit en wacht 10 seconden en zet het contact weer aan.
- $\checkmark$  Controleer of de ecu nog werkt

#### **Vast loper**

Als het apparaat vast loopt, dan kan het zo zijn dat de ECU (Motor Control Unit) te langzaam antwoord. U kan het volgende doen om de scanner te resetten.

- $\checkmark$  Houdt de aan/uit knop 2 seconden ingedrukt.
- $\checkmark$  Zet het contact uit en wacht 10 seconden en zet het contact weer aan..

#### **De Scanner start niet op**

Als de scanner niet opstart, volg dan de volgende stappen om te controleren.

- $\checkmark$  Controleer of stekkers goed met elkaar verbonden zijn
- $\checkmark$  Controleer of DLC pins niet verbogen of gebroken zijn. Maak de pinnetjes indien nodig schoon.
- $\checkmark$  Controleer of de batterij op zijn minst 8.0 volt heeft.

## **4. Data bekijken**

#### **De Data bekijken functie maakt het mogelijk dat je opgeslagen data kan terug bekijken en analyseren**.

1) Gebruik de **UP**/**DOWN** toetsen om **Data bekijken i**n het **Hoofdmenu** te selecteren en druk hierna op **ENTER.**

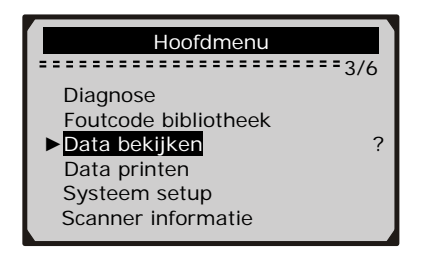

2) Gebruik de **UP/DOWN** toetsen om in het **Data bekijken** menu uw gewenste keuze te kiezen en druk dan op **ENTER**.

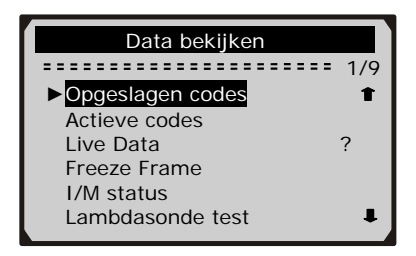

Als er geen opgeslagen data van een voertuig is, dan kunnen alleen de **Aanwezige Modules,** zoals module ID en protocol type bekeken worden.

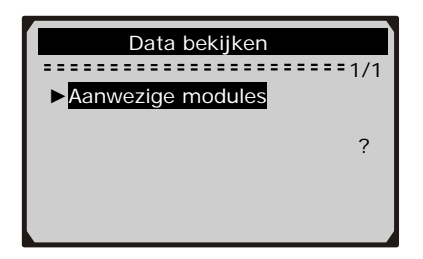

3) Bekijk geselecteerde data op het scherm.

<span id="page-23-0"></span>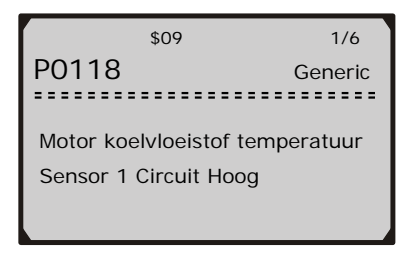

z Als er geen data is gevonden voor dit item, verschijnt het volgende bericht "Niet ondersteunt of geen opgeslagen data gevonden!" in het scherm.

## **5. OBDII/EOBD Diagnose**

*Wanneer er meerdere systemen gevonden zijn door de scanner,* 

*dan verschijnen deze in het scherm, maak hierna de keuze welk systeem u wilt uitlezen. Het meest voorkomende zal zijn. PCM motormanagement of TCM automatische transmissie.*

#### *LET OP!!!: Koppel de scanner niet aan/af terwijl de motor loopt of het contact aan staat!*

- 1) Zet het contact uit.
- 2) Zoek de 16-pins Data Link Connector (DLC).
- 3) Sluit de scanner aan op de DLC.
- 4) Zet het contact aan.
- 5) Gebruik de **ENTER** toets om bij het **Hoofdmenu** te komen. Gebruik de **UP**/**DOWN** toetsen om **Diagnose** te selecteren in het menu.

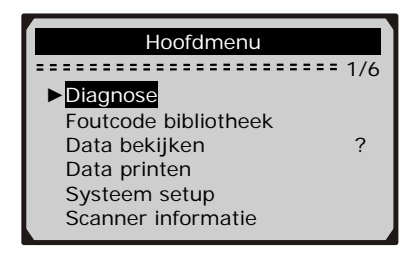

- 6) Gebruik de **ENTER** toets om te bevestigen. De display zal nu een aantal OBDII/EOBD protocollen laten zien. Waarmee de scanner contact probeert te maken met het voertuig. Net zolang totdat hij het juiste protocol gevonden heeft.
	- z *Als de scanner geen communicatie kan maken met de ECU (Motor Control Unit), dan verschijnt er een "Verbindingsfout!" bericht in het scherm.*
	- $\checkmark$  Controleer of het contact aan is
	- $\checkmark$  Controleer of stekkers goed met elkaar verbonden zijn
	- $\checkmark$  Controleer of het voertuig over OBDII/EOBD beschikt
	- $\checkmark$  Zet het contact uit en wacht 10 seconden en zet het contact Weer aan. En herhaal de procedure t/m stap 5
	- $\checkmark$  Controleer of de ecu nog werkt
	- z *Als het "VERBINDINGSFOUT" bericht niet weggaat. Dan kan het zijn dat het apparaat niet met dit voertuig kan communiceren. Neem contact op met uw distributeur voor hulp.*
- 7) Er wordt nu gevraagd de oude opgeslagen data te overschrijven.
	- z *Bekijk de opgeslagen data eerst voordat u het wist.*

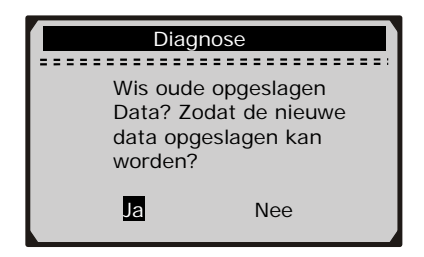

- Als er geen data opgeslagen is in het apparaat dan verschijnt dit bericht niet.
- 8) Als u wilt dat deze data gewist moet worden drukt u op **ENTER,** Wilt deze data behouden dan drukt u op **ESC** of u gebruikt de

<span id="page-25-0"></span>**Links/Rechts** toetsen om nee te selecteren en drukt op **ENTER** om verder te gaan.

9) Bekijk het overzicht aan gevonden systemen of de status hiervan (MIL status, Foutcode aantal, Monitor status) op het scherm. Wacht een paar seconden of druk op een toets om verder te gaan.

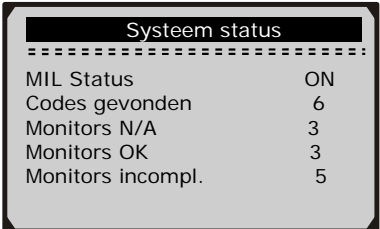

Als er meer dan 1 module is gevonden dan wordt u gevraagd een keuze te maken voordat de scanner verder gaat met testen.

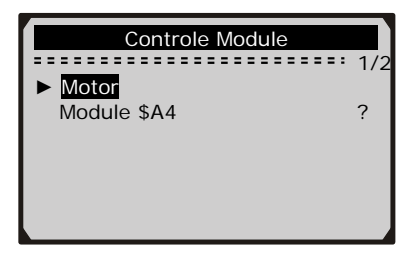

Gebruik de **UP/DOWN** toetsen om een module te selecteren en druk hierna op **ENTER**.

### **5.1Codes lezen**

- *Codes lezen kan gedaan worden met contact aan (KOEO) of met de motor draaiend (KOER).*
- *Opgeslagen codes staan bekend als "harde codes" of "permanente codes". Deze codes gebruikt de Controle Module om de malfunction indicator lamp (MIL) aan te zetten wanneer er een foutcode optreedt.*
- *Actieve codes staan bekend als "sporadische codes" of "continu bekeken codes". Zij geven aan dat de Controle Module een fout*

*heeft gedetecteerd gedurende de laatste rit of laatste drive cycle maar deze zijn nog niet als permanent aangemerktt. Actieve codes zetten de malfunction indicator lamp (MIL) ook niet aan. Als de code niet vaker gebeurt dan wordt deze naar een aantal warm-up cycles vanzelf gewist uit het geheugen.*

1) Gebruik de **UP/DOWN** toetsen om **Codes lezen** te selecteren in het **Diagnose Menu** en druk op **ENTER**.

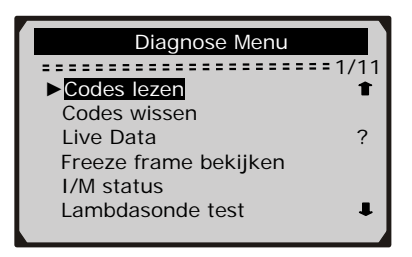

2) Gebruik de **UP/DOWN** toetsen om **Opgeslagen codes** of **Actieve codes i**n het **Foutcode** menu en druk hierna op **ENTER**.

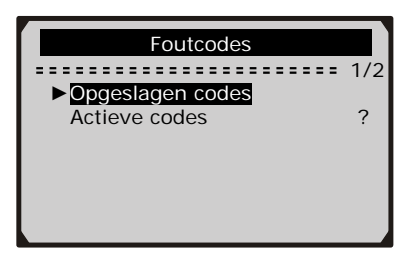

- Als er geen Foutcodes gevonden zijn, dan geeft de display aan "**Geen (actieve) codes gevonden in de module!**" Wacht een paar seconden of druk op een toets om terug te gaan naar het **Diagnose Menu**.
- 3) Bekijk foutcode definities op het scherm.

<span id="page-27-0"></span>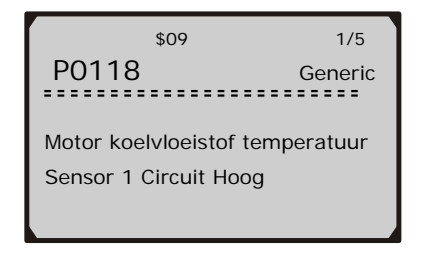

- Het Controle Module nummer, volgorde van foutcodes, totaal nummer of codes gevonden en codetype (Generiek of Merk specifiek) worden weergegeven aan de rechterbovenkant van het scherm.
- 4) Als er meer dan 1 foutcode is gevonden, gebruikt u de **UP/DOWN** toetsen net zo vaak om alle data te lezen.
	- Als een gevonden foutcode een merkspecifieke code is dan geeft de scanner het volgende bericht:"**Merkspecifieke code gevonden! Druk op een toets om het voertuigmerk te kiezen!**" om de foutcode correct weer te geven selecteert u het voertuig merk met de **UP/DOWN** toetsen en hierna drukt u op **ENTER**.

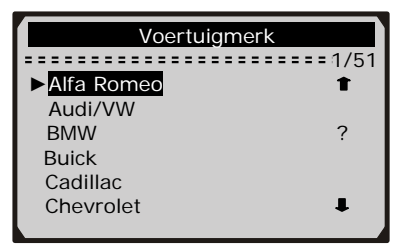

z Als uw merk er niet tussen zit dan kiest u voor Anders en drukt u op **ENTER**.

### **5.2Codes wissen**

*LET OP!!!: Het wissen van de foutcodes door de scanner wist echt alle foutcodes in het motor managementsysteem. Wees er dus zeker van dat het probleem is verholpen. Verder worden alle sensoren* 

*teruggezet naar de "Not Ready" of "Not complete" status. Dus verwijder deze niet zomaar en niet zonder professionele hulp! (monteur/garagist).* 

- *Deze functie kan alleen als het voertuig op contact staat en de motor niet draait (KOEO).*
- 1) Gebruik de **UP/DOWN** toetsen om **Codes wissen** te selecteren in het **Diagnose Menu** en druk op ENTER.

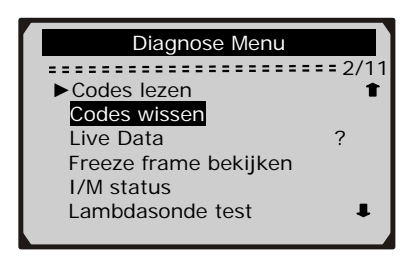

2) Het volgende bericht vraagt u om bevestiging.

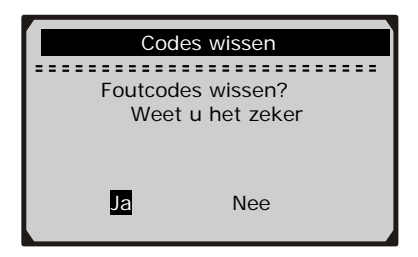

- z Als u de codes niet wil wissen drukt u op **ESC** of gebruikt u de **LINKS/RECHTS** toetsen om **Nee** te selecteren. Het bericht **"Actie geannuleerd!"** verschijnt. Wacht een paar seconden of druk op een toets om terug te keren naar het **Diagnose Menu**.
- 3) Druk op **ENTER** om verder te gaan.
	- Als de codes succesvol gewist zijn verschijnt het volgende bericht "**Wissen gelukt!**".

<span id="page-29-0"></span>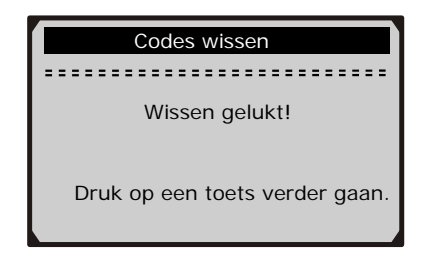

z Als de codes niet gewist kunnen worden dan verschijnt het volgende bericht: "**Wissen mislukt. Contact aan met motor uit!"**.

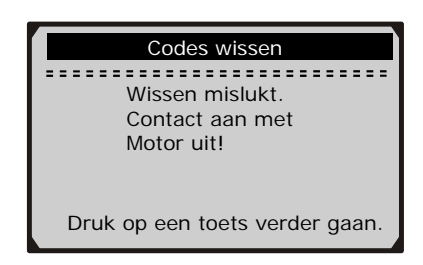

4) Druk op een toets om terug te gaan naar het **Diagnose Menu.**

### **5.3Live Data**

#### **Data bekijken**

**De Data bekijken functie maakt het mogelijk live data of live sensors te bekijken die ondersteunt worden door de module(s).**

1) Om data te bekijken gebruikt u de **UP/DOWN** toetsen om **Live Data** te selecteren in het **Diagnose Menu** en druk op ENTER.

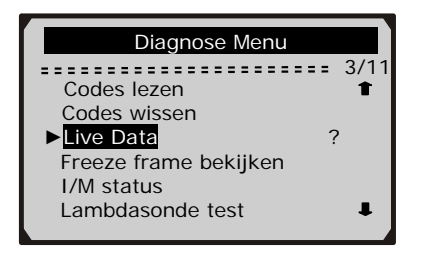

2) Wacht een paar seconden terwijl de scanner de PID's leest.

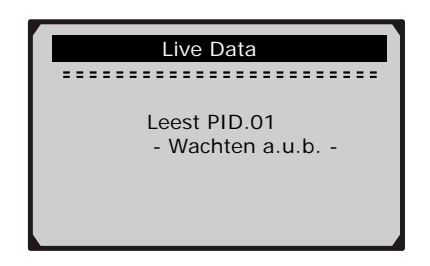

3) Gebruik de **UP/DOWN** toetsen om **Data bekijken** In het **Live Data** menu en druk op ENTER.

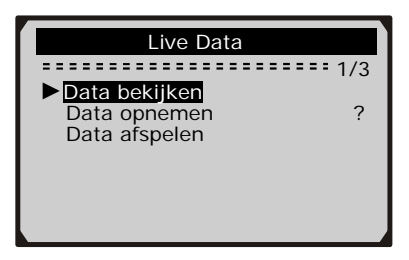

#### **Bekijk de Complete Data Set**

4) Om de complete set of data te bekijken gebruikt u de **UP/DOWN** toetsen en selecteert u **Complete Data Set** in het **Data bekijken**  menu en druk op ENTER.

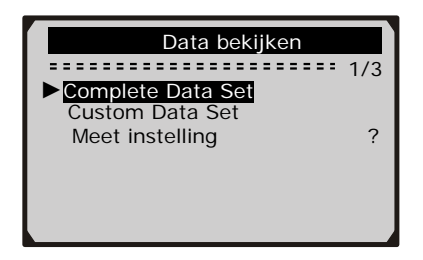

5) Bekijk de live PID's op het scherm, Gebruik de **UP/DOWN** toetsen om meer PID's te bekijken als de volgende pijlen  $\bullet$  of  $\bullet$  in het scherm staan.

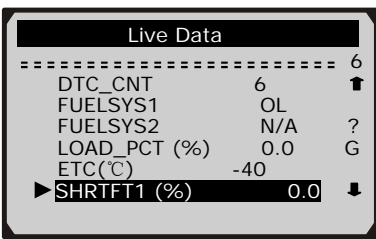

- Het nummer 6 rechts boven in de geeft aan bij welke selectie u zit.
- Als u de complete naam wilt zien van de selectie drukt u op de de **Help** toets.
- z Als het "G" icon verschijnt dan kan u dit in een grafiek bekijken. Druk op **ENTER** om over te gaan naar een grafiek.

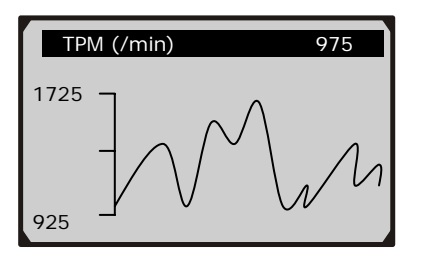

6) Druk op **ESC** om terug te gaan naar het vorige menu.

#### **Bekijken met de Custom Data Set**

7) Om uw eigen lijst PID's te selecteren gebruikt u de **UP/DOWN**  toetsen om de **Custom Data Set** te selecteren in het **Data bekijken** menu en druk op ENTER.

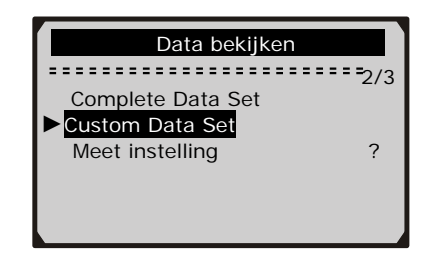

8) Volg de aanwijzingen op het scherm.

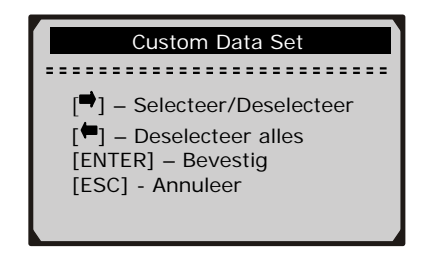

9) Gebruik de **RECHTS** toets om te deselecteren/selecteren van de data parameters, en gebruik de **UP/DOWN** toetsen om naar boven en naar beneden te scrollen. Geselecteerde parameters zijn gemerkt met zwarte vierkantjes.

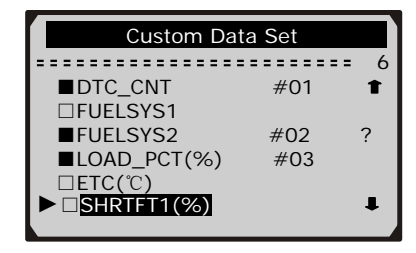

- Het nummer "6" in de rechter bovenhoek betekent dat u bij selectie 6 zit in het menu.
- z U kan tot maximaal PID's selecteren. Als u meer dan 18 selecties maakt geeft de scanner het volgende bericht: "**De geselecteerde data lijst is vol!**".
- z Als u alles wilt deselecteren drukt u op de **LINKS** toets.
- z Het volgende bericht verschijnt welke u vraagt om bevestiging.

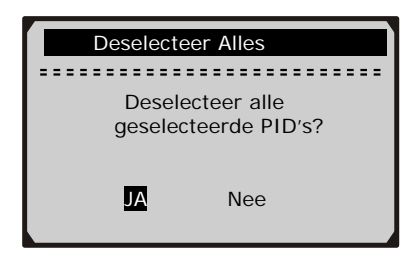

- Als u alle items wilt deselecteren dan drukt u op enter. Wilt u niet deselecteren dan drukt u op Esc..
- 10) Druk op **ENTER** om de geselecteerde PID's te bekijken in het scherm.

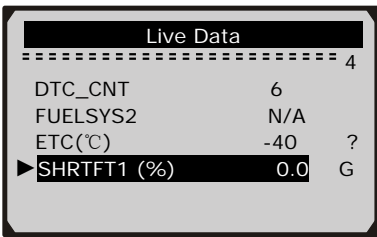

**11)** Gebruik de **ESC** toets om terug te gaan naar het **Data bekijken** menu of ander naar het **Live Data** menu.

#### **Data opnemen**

**De Data opnemen functie maakt het mogelijk om Parameter Identificatie (PID) data te analyseren en helpt bij het maken van** 

**een diagnose. De opname bevat 5 frames van live data voor de trigger mode en verscheidene na de trigger mode.** 

**Er zijn 2 trigger modes die u kunt gebruiken om Data op te nemen:** 

- **A. Manual Trigger** U als gebruiker kunt met de **ENTER** toets de opname beginnen.
- **B. DTC Trigger** automatisch opgenomen PID data wanneer er een fout is ontdekt door het voertuig.

#### *Let op! Probeer nooit te rijden en het apparaat tegelijk te bedienen! Laat altijd een ander persoon de scanner bedienen tijdens het rijden.*

1) Om live data op te nemen gebruikt u de **UP/DOWN** toetsen om **Data opnemen** te selecteren in het **Live Data** menu en druk op **ENTER** 

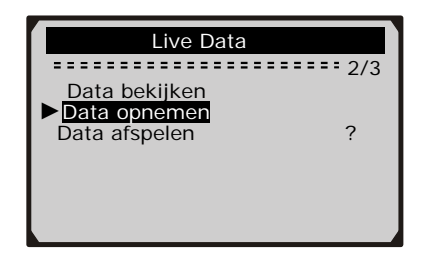

#### **Opnemen Complete Data Set**

2) Om de complete data set op te nemen van de live data gebruikt u de **UP/DOWN** toetsen om **Complete Data Set** te selecteren in het **Data opnemen** menu en druk op ENTER.

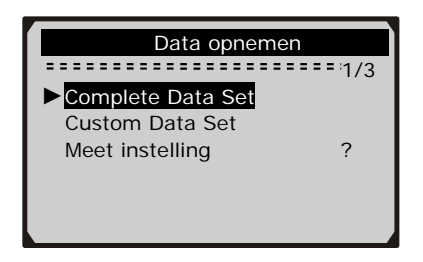

3) Gebruik de **UP/DOWN** toetsen om een trigger mode te selecteren en druk op ENTER.

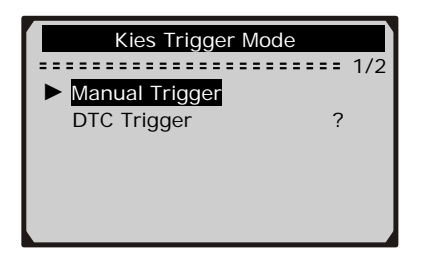

Als de data van het vorige voertuig nog niet is gewist, de data in de test wordt opgeslagen in het tijdelijke geheugen wanneer er gekozen is voor **Manual Trigger**.

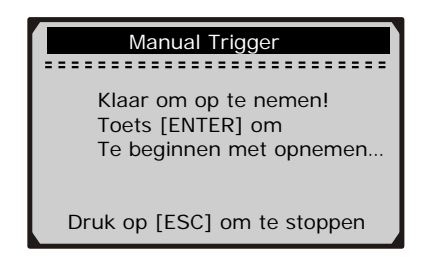

 Of het volgende scherm wanneer er voor **DTC Trigger** is gekozen.

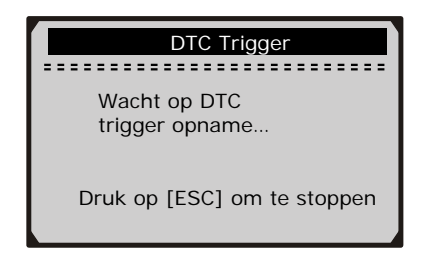

4) Gebruik de **UP/DOWN** toetsen om het geheugen te selecteren en druk op ENTER.

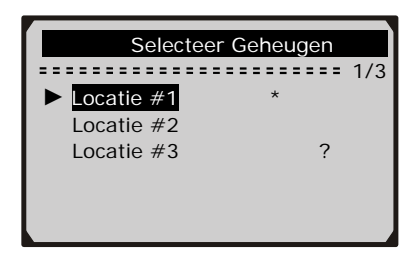

- $\bullet$  De asterisk (\*) icon op het scherm geeft aan dat er een vorige opname is op deze geheugen Locatie.
- Als u deze Locatie selecteert dan wordt er gevraagd of u deze wil overschrijven.

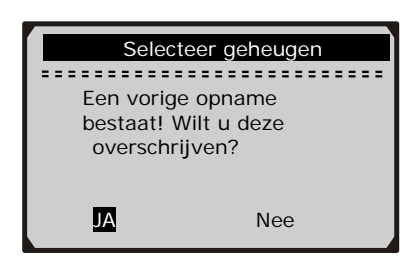

- z Als u deze wilt overschrijven dan drukt u op **ENTER.** Als u deze niet wil overschrijven gebruikt u de **LINKS/RECHTS** toetsen om **Nee** te selecteren of drukt u op **ESC** om een andere geheugen locatie te kiezen.
- 5) Volg de aanwijzingen op het scherm.
	- z Als u voor **Manual Trigger** heeft geselecteerd volgt dit bericht:

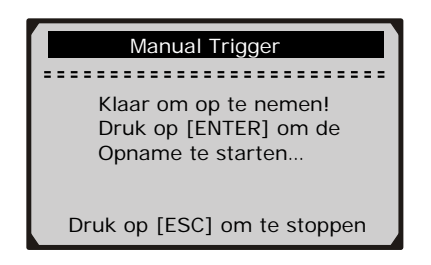

Als u voor **DTC Trigger** heeft geselecteerd volgt dit bericht:

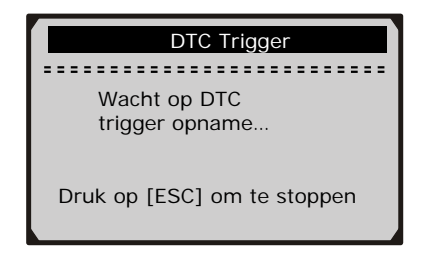

- 6) Wacht voor DTC trigger opname of druk op **ENTER** om te beginnen met opnemen.
- *Rij net zolang totdat de foutcode is gevonden of als er geen foutcode optreedt drukt u op ESC om te stoppen met de opname.*

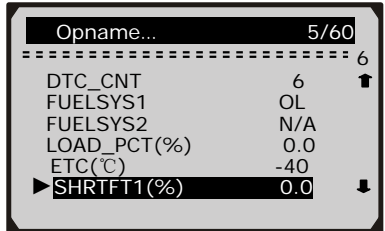

- Het nummer "5/60" in de rechter bovenhoek geeft aan hoeveel opname frames er mogelijk zijn. En hoeveel er nu al gebruikt zijn.
- 7) De scanner blijft PID data Opnemen totdat u op de esc toets drukt of het geheugen vol is of de opname complete is. Het volgende bericht verschijnt dan.

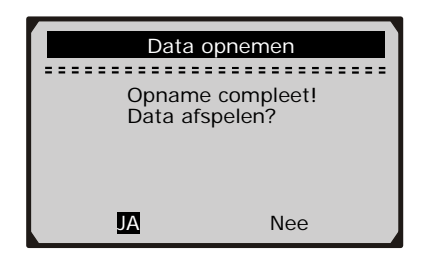

z Als u de data wilt afspelen drukt u op **ENTER,** als u hem niet wilt afspelen drukt u op de **ESC** toets en gaat u terug naar het vorige menu.

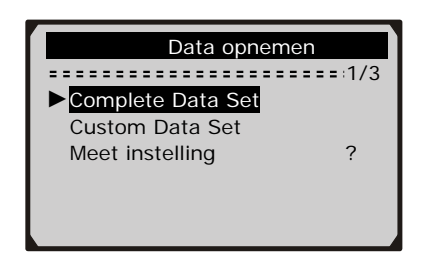

#### **Opname Custom Data Set**

8) Om de customized data set te gebruiken, gebruikt u de **UP/DOWN** toetsen en selecteert u **Custom Data Set** In het **Data opnemen** menu en drukt u op ENTER.

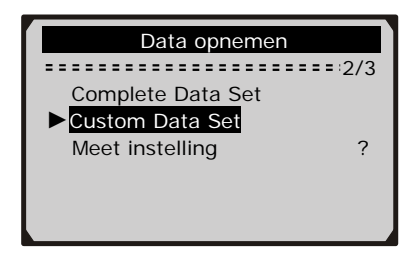

9) Volg de aanwijzingen op het scherm. Wacht een paar seconden of druk op een toets om verder te gaan.

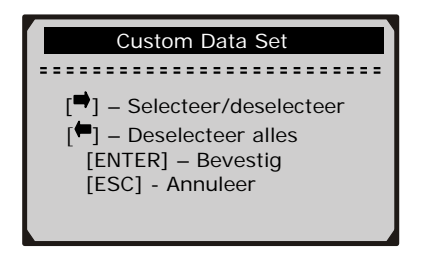

10) Gebruik de **RECHTS** toets om te selecteren/deselecteren van de data parameters. Geselecteerde parameters zijn gemerkt met een zwart vierkantje. Druk op **ENTER** om te bevestigen.

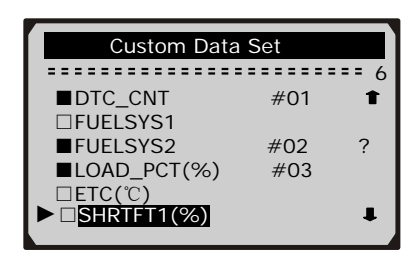

- z U kan tot maximaal 18 PID's selecteren. Als u meer als 18 PID's selecteert volgt dit bericht "**De geselecteerde data lijst is vol!**"
- Als u alle gemerkte items wilt deselecteren drukt u op de **LINKS** toets.
- Het volgende bericht verschijnt en vraagt om een bevestiging.

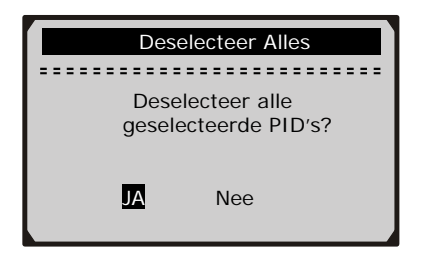

z Als u beslist om alle items te deselecteren drukt u op **ENTER** Als u dit niet wilt drukt u op de **ESC** toets.

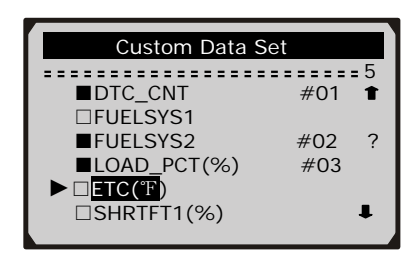

11) Gebruik de **UP/DOWN** toetsen om trigger mode te selecteren en druk op ENTER.

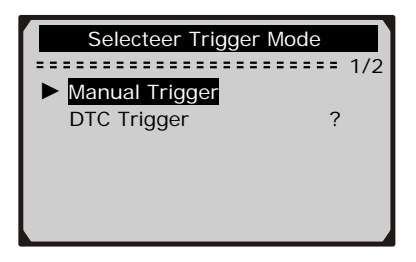

Als de data van het vorige voertuig nog niet is gewist dan wordt deze data opgeslagen in het geheugen. Het volgende scherm volgt als u gekozen heeft voor **Manual Trigger**:

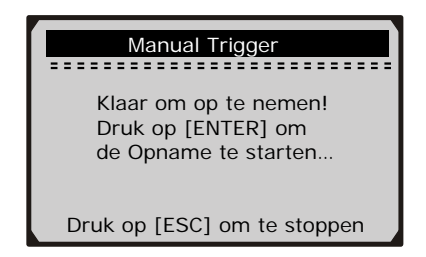

 Of het volgend scherm komt als u gekozen heeft voor **DTC Trigger**:

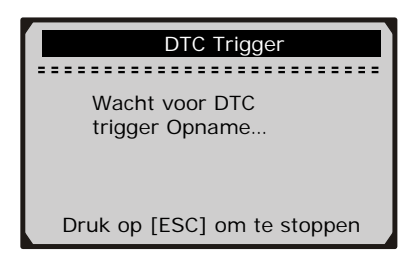

12) Gebruik de **UP/DOWN** toetsen om een geheugen locatie te kiezen en druk op ENTER.

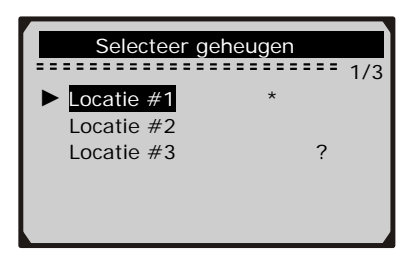

- De asterisk (\*) icon op het scherm geeft aan dat er een vorige Opname is op deze geheugen Locatie.
- Als u toch kiest voor deze Locatie dan komt het volgende bericht in het scherm.

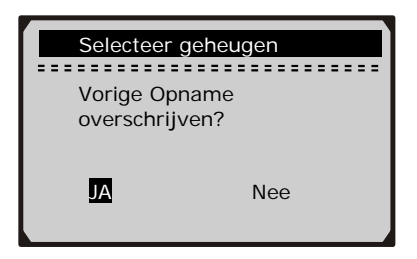

- z Als u door wil gaan met overschrijven dan drukt u op **ENTER,** als u deze niet wilt overschrijven dan drukt u op **ESC.**.
- 13) Volg de aanwijzingen op het scherm.

z Als u voor **Manual Trigger** heeft geselecteerd volgt dit bericht:

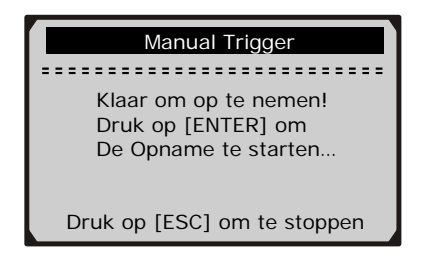

z Als u **DTC Trigger** heeft geselecteerd dan volgt dit bericht:

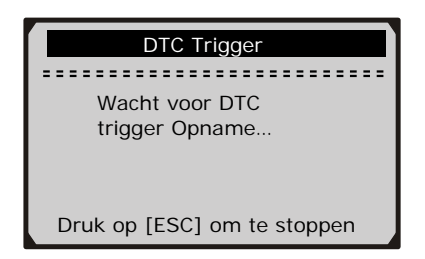

14) Wacht voor DTC trigger Opname of druk op **ENTER** om de opname te starten.

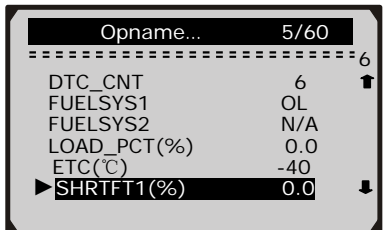

15) De scanner blijft PID data Opnemen totdat u op de esc toets drukt of het geheugen vol is of de opname complete is. Het volgende bericht verschijnt dan.

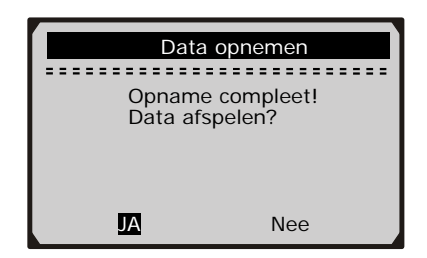

z Als u de data wilt afspelen drukt u op **ENTER,** als u hem niet wilt afspelen drukt u op de **ESC** toets en gaat u terug naar het vorige menu.

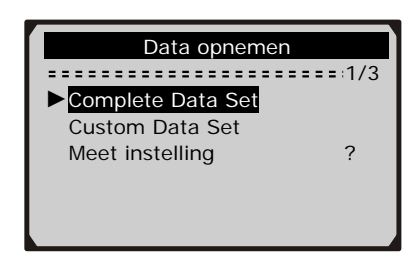

#### **Data afspelen**

**De Data afspelen functie maakt het mogelijk om opgeslagen PID data af te spelen.** 

1) Om de opgenomen data af te spleen gebruikt u de **UP/DOWN** toetsen om **Data afspelen** te selecteren in het **Live Data** menu en druk op ENTER.

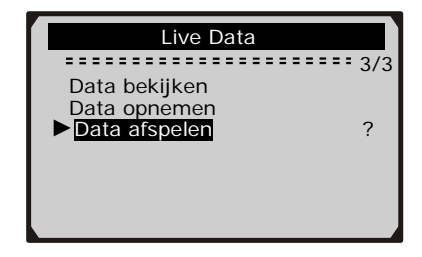

U kan ook direct na de opname de data afspelen.

2) Gebruik de **UP/DOWN** toetsen om de geselecteerde geheugen Locatie te kiezen.

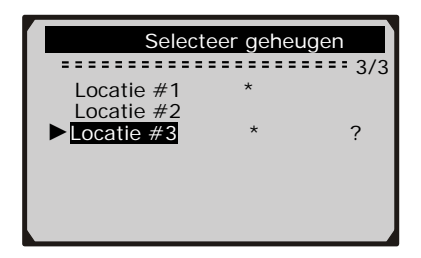

- z Als er geen Opname in de huidige selectie is verschijnt dit bericht: "**Geen opgeslagen data gevonden**".
- Voor data die opgeslagen is in het tijdelijke geheugen hoeft u geen locatie te kiezen.
- 3) Gebruik de **UP/DOWN** toetsen om de opgenomen PID's per frame terug te kijken.

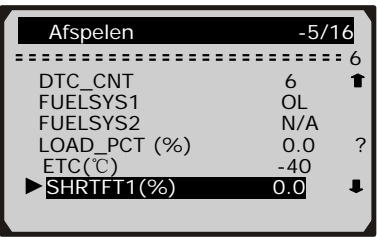

- $\blacktriangleright$  Het nummer "-5/16" in de rechter boven hoek van het scherm geeft aan dat frame 5 van 16 wordt getoond.
- Negatieve frames geven data weer voor het trigger moment, en positieve frames geven aan dat er data is van na het trigger moment.
- 4) Gebruik de **LINKS/RECHTS** toets om de PID's van de volgende of vorige frames te bekijken.

<span id="page-45-0"></span>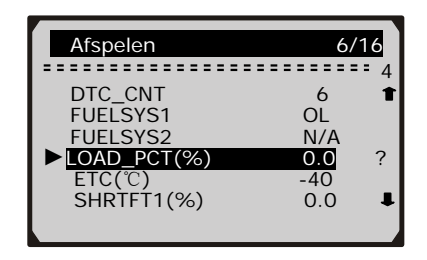

### **5.4 Uitlezen freeze frame Data**

1) Om Freeze frame data te bekijken gebruikt u de **UP/DOWN** toetsen om **Freeze frame bekijken** te selecteren in het **Diagnose Menu** en druk op ENTER.

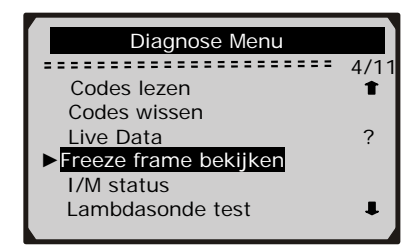

2) Wacht een paar seconden terwijl de scanner de PID's leest.

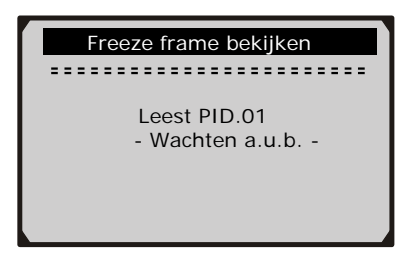

3) Als de gevonden data meer dan 1 scherm bevat gebruik dan de **DOWN** toets om alle data te lezen.

<span id="page-46-0"></span>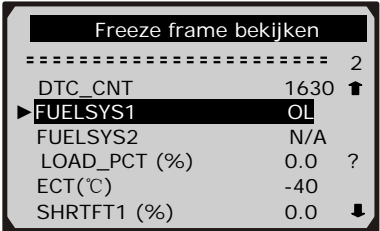

- Als er geen freeze frame data beschikbaar is verschiint het volgende bericht: "**Geen freeze frame data gevonden!**".
- 4) Als u de complete naam van de PID wil bekijken gebruikt u de **UP/DOWN** toets en selecteerd u de PID en drukt u op **HELP**.

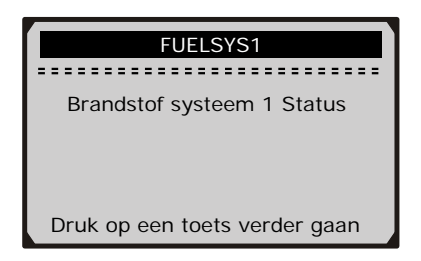

5) Wacht een paar seconden of druk op een toets om naar het vorige scherm te gaan.

### **5.5Uitlezen I/M status per sensor**

**Belangrijk: I/M functie wordt gebruikt om de werking van het emissie systeem van alle voertuigen uitgerust met OBDII/EOBD te controleren. Het is een perfecte functie om te gebruiken voordat aan het inspecteren van een voertuig wordt begonnen. De laatste versie van auto's kunnen verschillende type I/M status ondersteunen.** 

**A. Sinds laatste Foutcode gewist: geeft de status van de I/M sensoren aan sinds er voor het laatst foutcodes gewist zijn.** 

**B. Laatste complete drive cycle: geeft de status van de I/M sensoren aan van het begin van deze rit (drive cycle).** 

**Een sensor met status "NO" als resultaat hoeft niet te betekenen dat het voertuig tijdens het testen van het motormanagementsysteem de inspectie niet haalt. Bepaalde sensoren mogen de "Not Ready" status hebben om te voldoen aan de emissie inspectie.** 

**"OK"**: Alle sensoren ondersteunend op het voertuig hebben de diagnose test afgerond en de (MIL) indicatieverlichting is niet aan.

**"Inc"**: Op zijn minst 1 sensor ondersteunend op het voertuig heeft de diagnose test niet afgerond.

**"N/A"**: Het controleapparaat wordt niet ondersteund op het desbetreffende voertuig.

1) Gebruik de **UP/DOWN** toetsen om **I/M status** te selecteren in het **Diagnose Menu** en druk op ENTER.

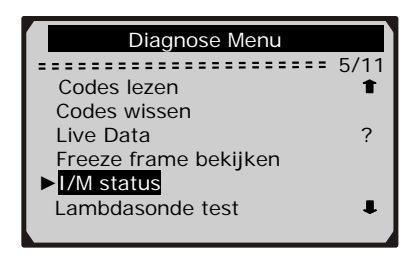

2) Wacht een paar seconden terwijl de scanner de PID's leest.

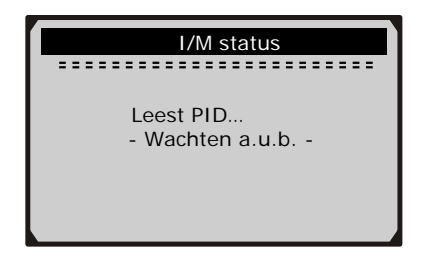

3) Als het voertuig beide systemen ondersteunt dan moet u een keuze maken voordat de scanner verder gaat.

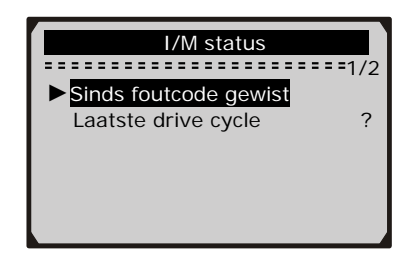

- 4) Gebruik de **UP/DOWN** toetsen zo vaak als nodig om de status van de MIL te bekijken (**"Aan" of "Uit**) en de volgende sensoren:
	- Ontstekingssensor
	- Brandstof sensor
	- Multifunctionele sensor
	- EGR systeem sensor
	- Lambdasonde sensor
	- Katalysator sensor
	- Brandstof regeneratiesysteem sensor
	- Sensor voor het verwarmingselement van de lambdasonde
	- Injectiesysteem sensor
	- Verwarmde Katalysator sensor
	- $\bullet$  Airco sensor

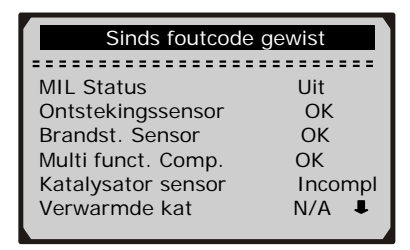

5) Als het voertuig de i/m status ondersteunt of "**Laatste drive cycle**", dan volgt dit scherm:

<span id="page-49-0"></span>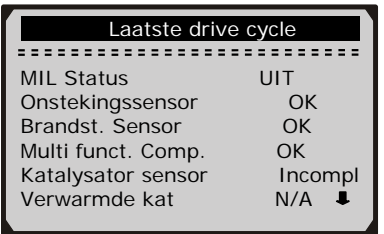

6) Druk op de **ESC** toets om terug te keren naar het **Diagnose Menu.** 

### **5.6Lambdasonde test**

**OBDII/EOBD regels vastgesteld door het SAE zeggen dat relevante voertuig sensoren en lambdasondes problemen moeten aangeven die in relatie staan tot brandstof efficiëntie en de emissie eisen. Deze tests zijn niet on-demand tests en deze worden automatisch gedaan als de motor binnen zijn bereik draait. Deze test resultaten worden bewaard in het geheugen van de computer.** 

**De Lambdasonde test functie maakt het mogelijk om de lambdasonde test resultaten weer te geven van de meest recente test data van de on-board computer.** 

**De Lambdasonde test functie wordt niet ondersteunt bij voertuigen met een CAN systeem. Voor Lambdasonde test resultaten van CAN-uitgeruste voertuigen kijkt u in het het hoofdstuk aanwezige sensoren test".** 

1) Gebruik de **UP/DOWN** toetsen om **Lambdasonde test** te selecteren in het **Diagnose Menu** en druk op ENTER.

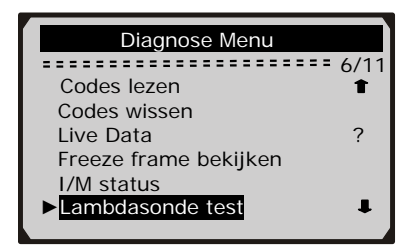

2) Wacht een paar seconden terwijl de scanner de PID's leest.

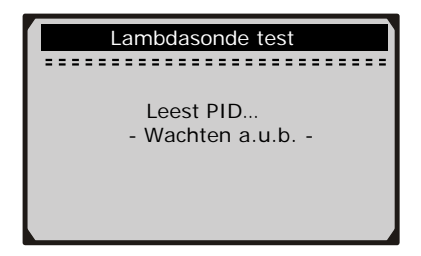

3) Gebruik de **UP/DOWN** toetsen om de Lambdasensor te selecteren in het **Lambdasonde test** menu en druk op ENTER.

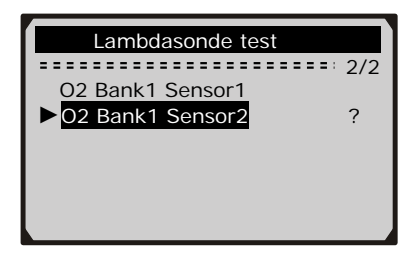

z Als het voertuig deze mode niet ondersteunt dan verschijnt het volgende bericht:

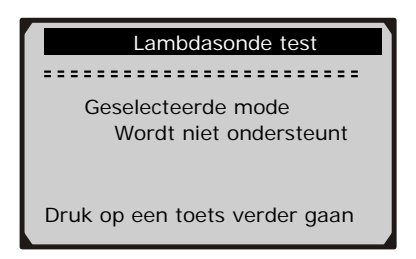

4) Bekijk de test resultaten van de geselecteerde Lambdasensor.

<span id="page-51-0"></span>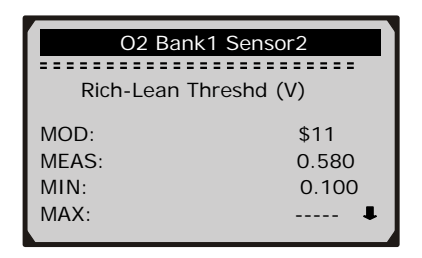

- 5) Gebruik de **UP**/**DOWN** toetsen om alle data te bekijken als deze **i i**cons op het scherm staan.
- 6) Druk op **ESC** om terug te gaan naar het vorige menu.

### **5.7Aanwezige sensoren Test**

**De aanwezige sensoren test wordt gebruikt na de service of na het wissen van het geheugen van de Controle Module. De aanwezige sensoren test voor niet CAN uitgeruste voertuigen, vindt en geeft weer, test resultaten voor emissie gerelateerde aandrijving data en systemen die niet continu getest worden. De aanwezige sensoren test voor CAN uitgeruste voertuigen, vindt en geeft weer, test resultaten voor emissie gerelateerde aandrijving data en systemen die niet continu gestest worden test en onderdelen id's worden gevonden via het Voertuigmerk.** 

1) Gebruik de **UP/DOWN** toetsen om de **Aanwezige sensoren test**  te selecteren in het **Diagnose Menu** en druk op ENTER.

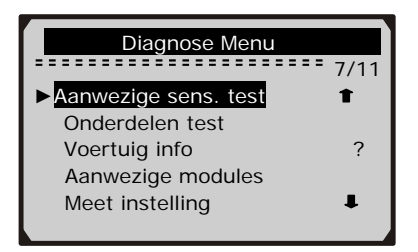

2) Wacht een paar seconden terwijl de scanner de PID's leest.

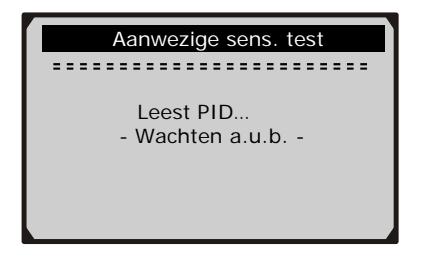

3) In het **Aanwezige sens. test** menu, gebruikt u de **UP**/**DOWN** toetsen om de test data te bekijken en hierna drukt u op ENTER.

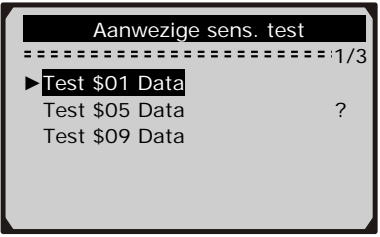

Als het voertuig deze mode niet ondersteunt dan verschijnt onderstaand bericht:

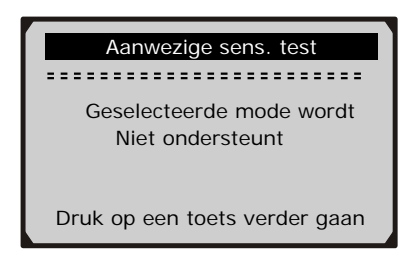

z Voor CAN uitgeruste voertuigen kan de test selectie er zo uitzien:

<span id="page-53-0"></span>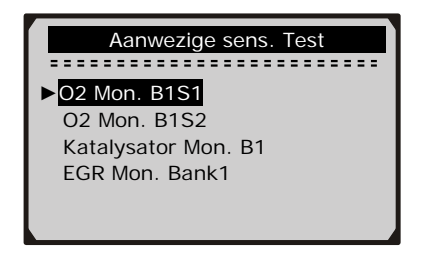

- 4) Gebruik de **UP/DOWN** toetsen om een selectie te maken in het **Aanwezige sens. test** menu en druk op ENTER.
- 5) Bekijk de data op het scherm.

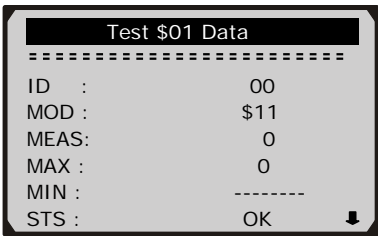

z Voor CAN uitgeruste voertuigen kan de test selectie er zo uitzien:

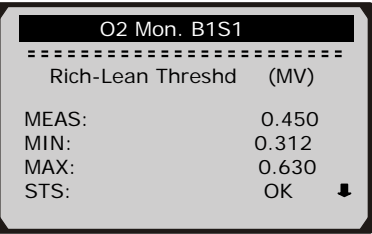

6) Druk op de **ESC** toets om terug te gaan naar het vorige menu.

### **5.8Onderdelen test**

**De Onderdelen test functie maakt het mogelijk een lek test te doen voor het brandstofregeneratiesysteem (EVAP systeem). De**  **scanner zelf doet deze test niet maar vraagt de Ecu om de test te beginnen. De verschillende Voertuigmerken kunnen verschillende criteria en methodes hanteren voor het stoppen van de test zodra deze is gestart. Voordat u begint met de Onderdelen test, kijkt u in de gebruikershandleiding van het voertuig wat de instructies zijn om de test te stoppen.** 

1) Gebruik de **UP**/**DOWN** toetsen om de **Onderdelen test** te selecteren in het **Diagnose Menu** en druk op ENTER.

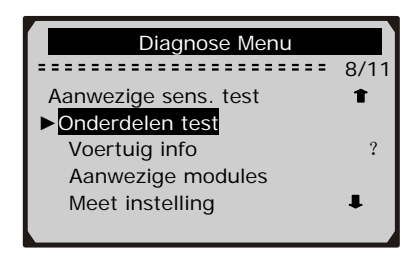

2) Wacht een paar seconden Terwijl de scanner de PID's leest.

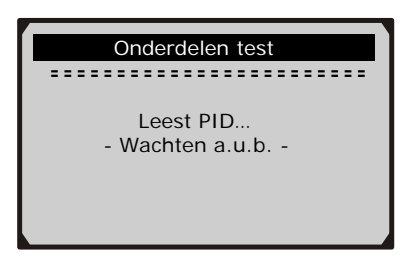

3) In het **Onderdelen test** menu, gebruikt u de **UP**/**DOWN** toetsen om de test te beginnen.

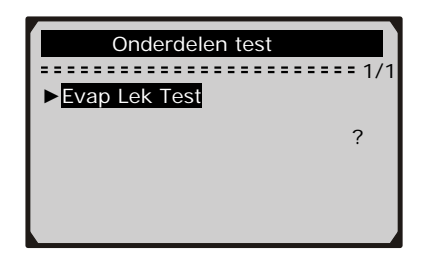

4) Als de test begonnen is, verschijnt het volgende bericht in het scherm.

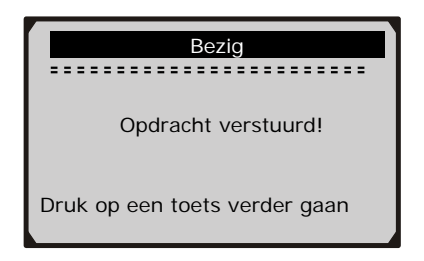

Sommige voertuigen staan scanners niet toe om een systeem of onderdeel te controleren. Als het voertuig de EVAP Lek Test niet ondersteunt dan verschijnt dit bericht.

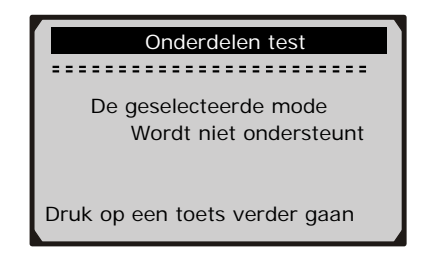

5) Wacht een paar seconden of druk op een toets om terug te keren naar het **Diagnose Menu**.

### <span id="page-56-0"></span>**5.9Controle van het Vin nummer**

*Het bekijken van het VIN nummer dat op voertuigen vanaf 2002 zit die "Mode 9" ondersteunen. Hier vindt u VIN, Calibratie ID's (CID's), Calibratie Verificatie Nummers (CVN's).* 

1) Gebruik de **UP/DOWN** toetsen om **Voertuig info** te selecteren in het the **Diagnose Menu** en druk op ENTER.

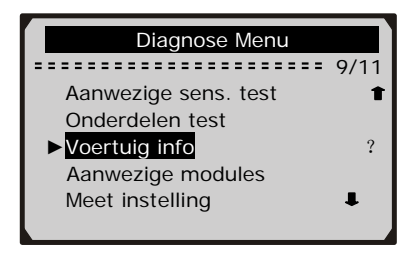

2) Het volgend bericht verschijnt. Wacht een paar seconden of druk op een toets om verder te gaan.

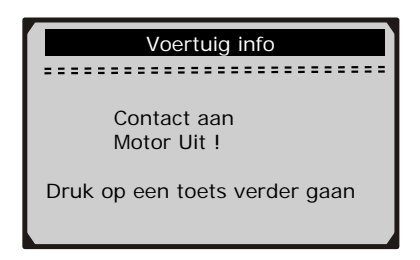

3) Wacht een paar seconden terwijl de scanner het Vin nummer leest.

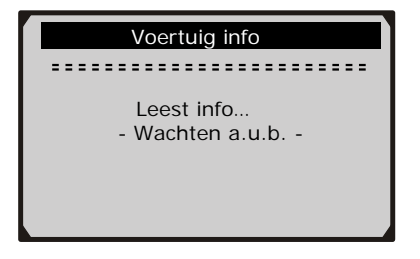

- <span id="page-57-0"></span>z Als het voertuig deze mode niet ondersteunt verschijnt dit bericht "deze mode wordt niet ondersteunt".
- 4) In het **Voertuig info** menu gebruikt u de **UP**/**DOWN** toetsen om een item te bekijken en druk hierna op ENTER.

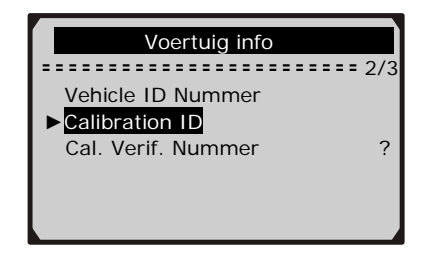

5) Bekijk de gevonden info op het scherm.

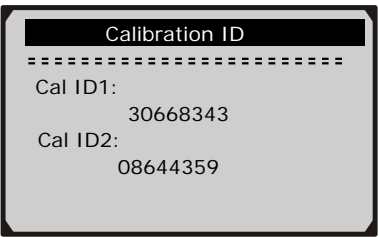

6) Druk op de **ESC** om terug te keren naar het vorige menu.

### **5.10 Aanwezige modules**

**De Aanwezige modules functie maakt het mogelijk om module ID's en communicatie protocollen te bekijken voor OBDII/EOBD modules in het voertuig**.

1) Gebruik de **UP/DOWN** toetsen om **Aanwezige modules** te selecteren in het **Diagnose Menu** en druk op **ENTER**.

<span id="page-58-0"></span>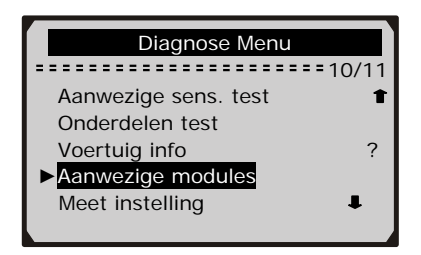

2) Bekijk de Aanwezige modules met hun ID's en communicatie protocollen.

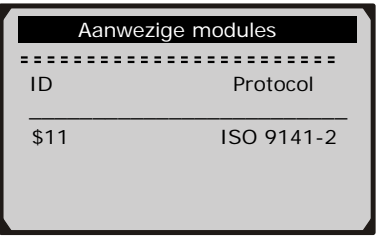

## **6. Data printen**

**De Data printen functie maakt het mogelijk om een print out te maken van een diagnose data opname van een opgenomen test rapport.**

*Om een print out te maken heeft u het volgende nodig:* 

 OE509 Een PC of laptop met een USB poort Een USB kabel

- 1) Plaats de meegeleverde CD in de CD-Drive, of download de applicaties van onze website: [www.maxscan-oe.](http://www.maxscan-oe.com/)nl
- 2) Volg de instructies op het scherm.
- 3) Start de Maxi-Link Tool Kit, en start met de print applicatie door te selecteren voor *Scan Tools→OE509→Print*.
- 4) Verbindt de scanner met de computer met de USB kabel.

5) Gebruik de **UP**/**DOWN** toetsen om **Data printen** te selecteren in het **Hoofdmenu**, en druk op ENTER.

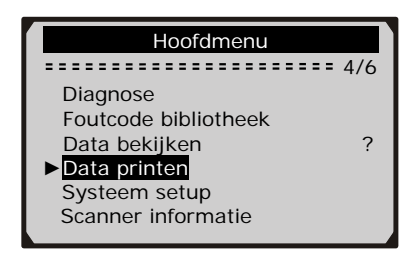

6) Gebruik de **UP**/**DOWN** toetsen om het geselecteerde item te printen in het **Data printen** menu.

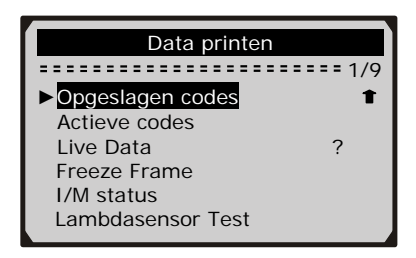

z Om alle gevonden data te printen gebruikt u de **UP**/**DOWN** toetsen om **Print Alle Data** In het **Data printen** menu te selecteren.

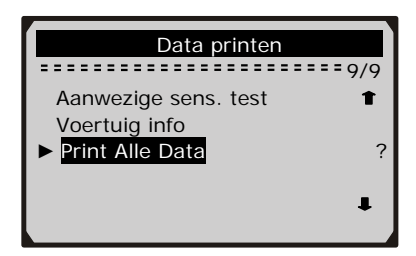

7) Druk op **ENTER** om de data te kopiëren naar de computer.

## <span id="page-60-0"></span>**7. Register**

## **7.1Register 1-- PID Lijst**

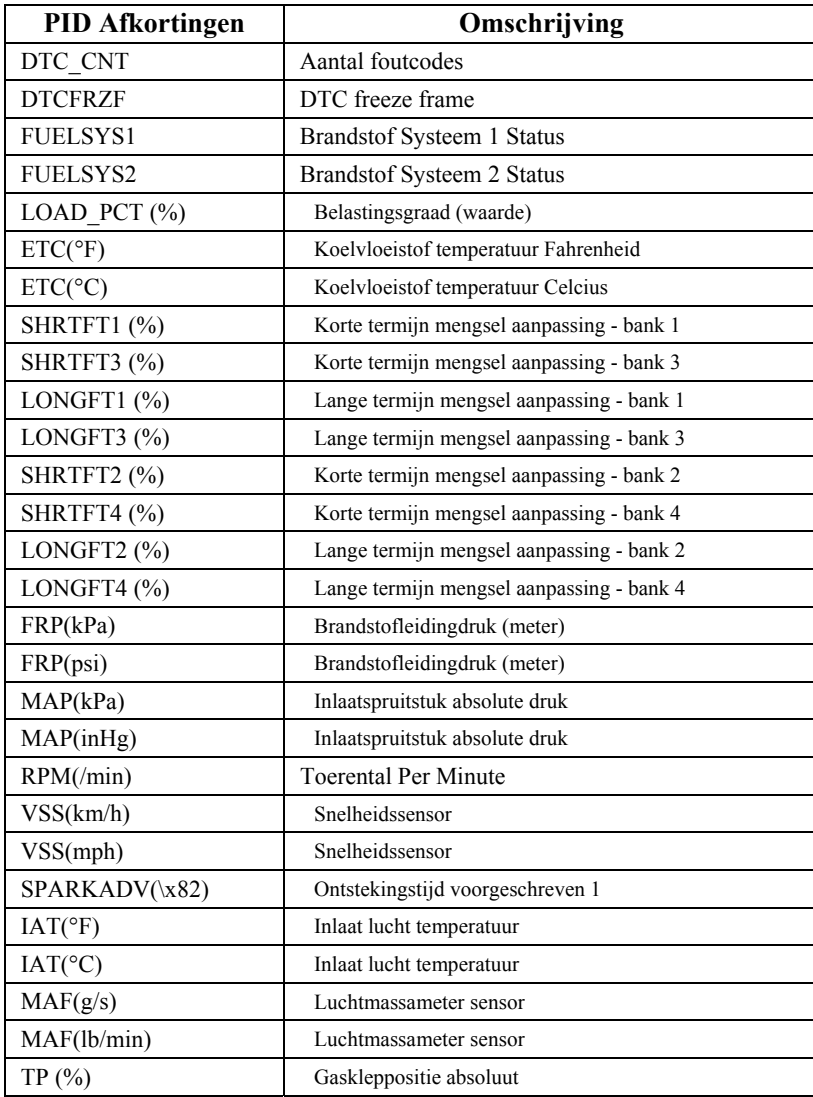

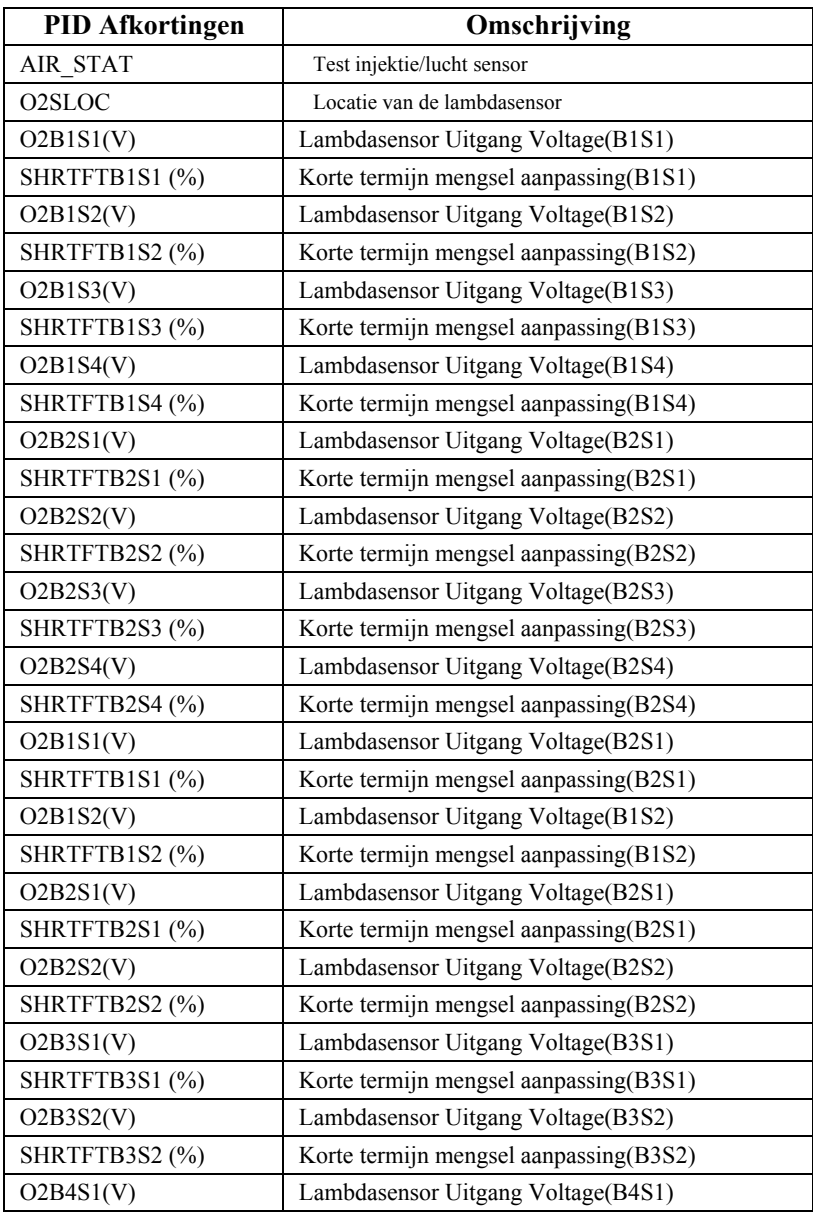

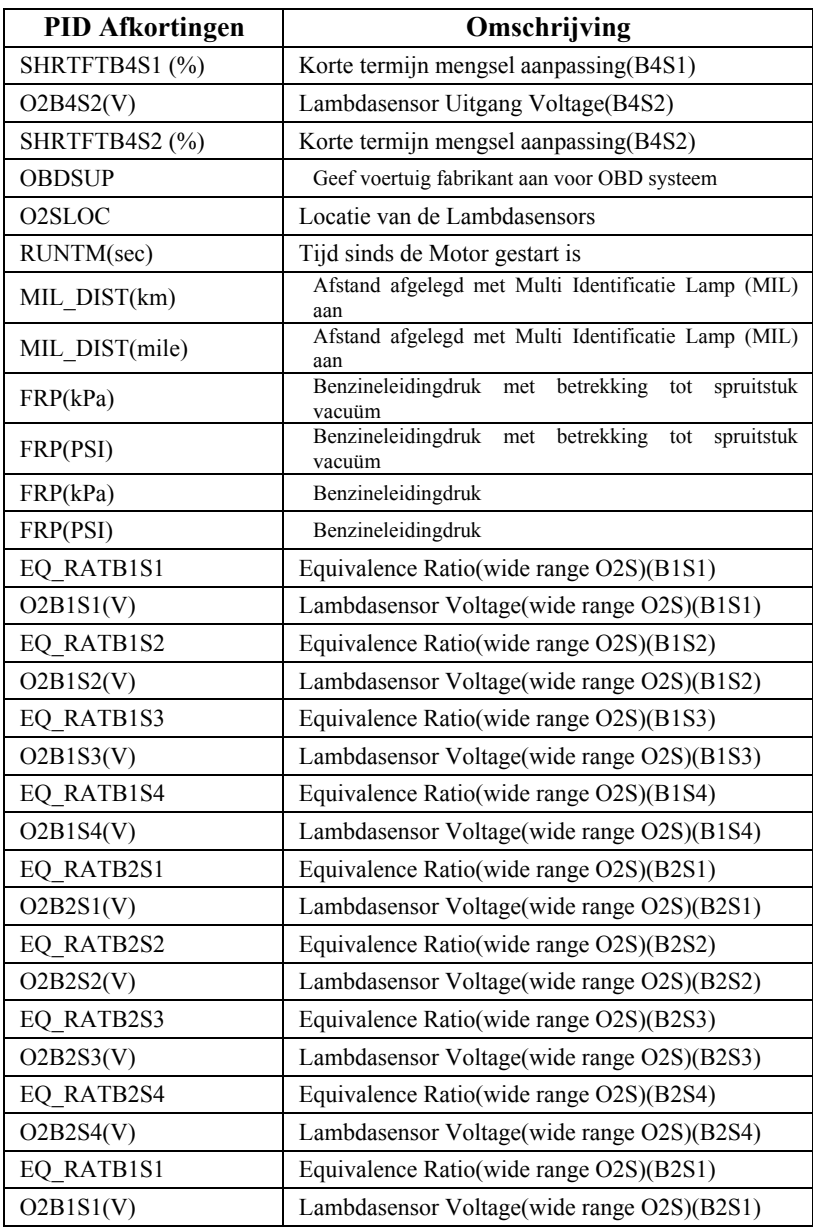

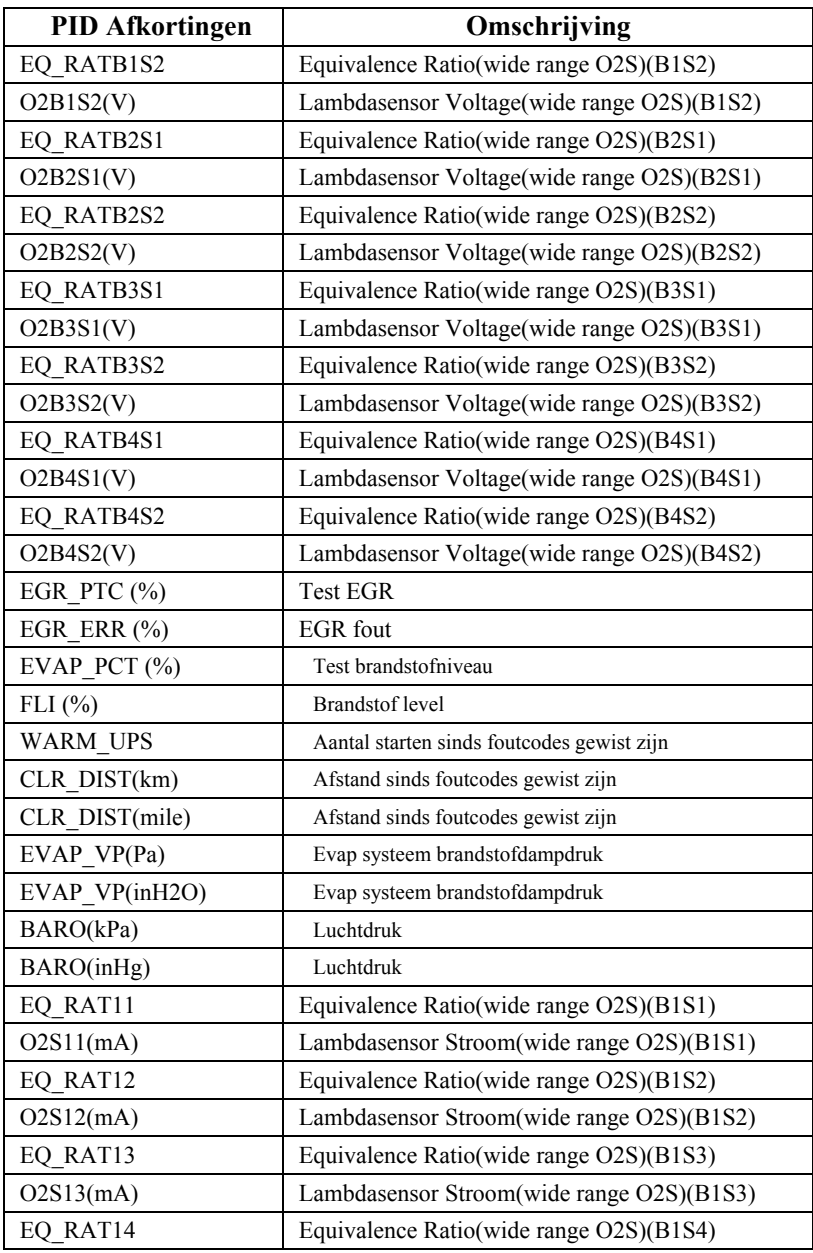

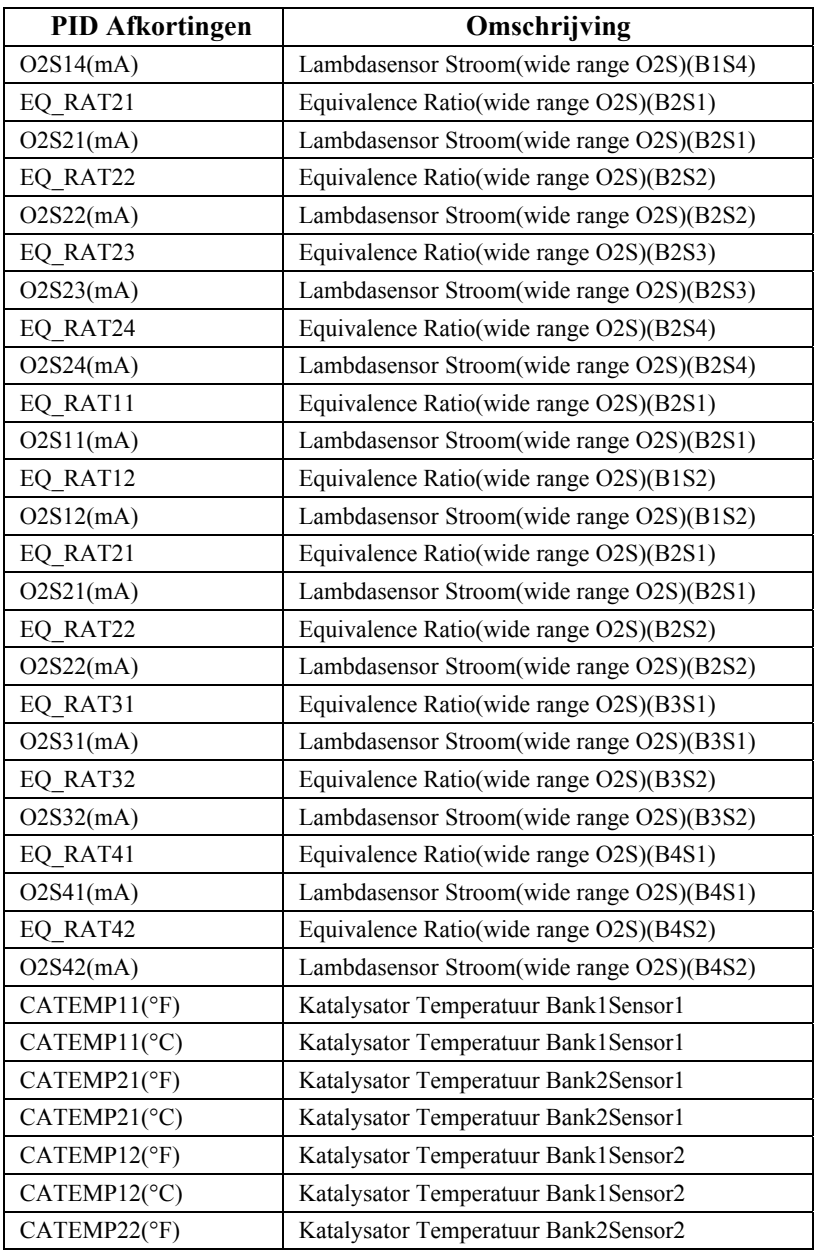

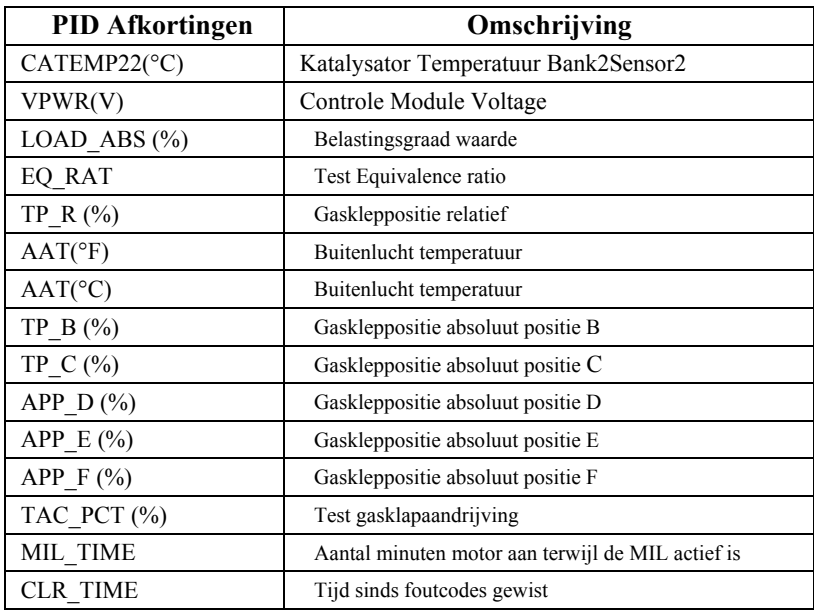

## <span id="page-66-0"></span>**7.2Register 2 – Live data Lijst**

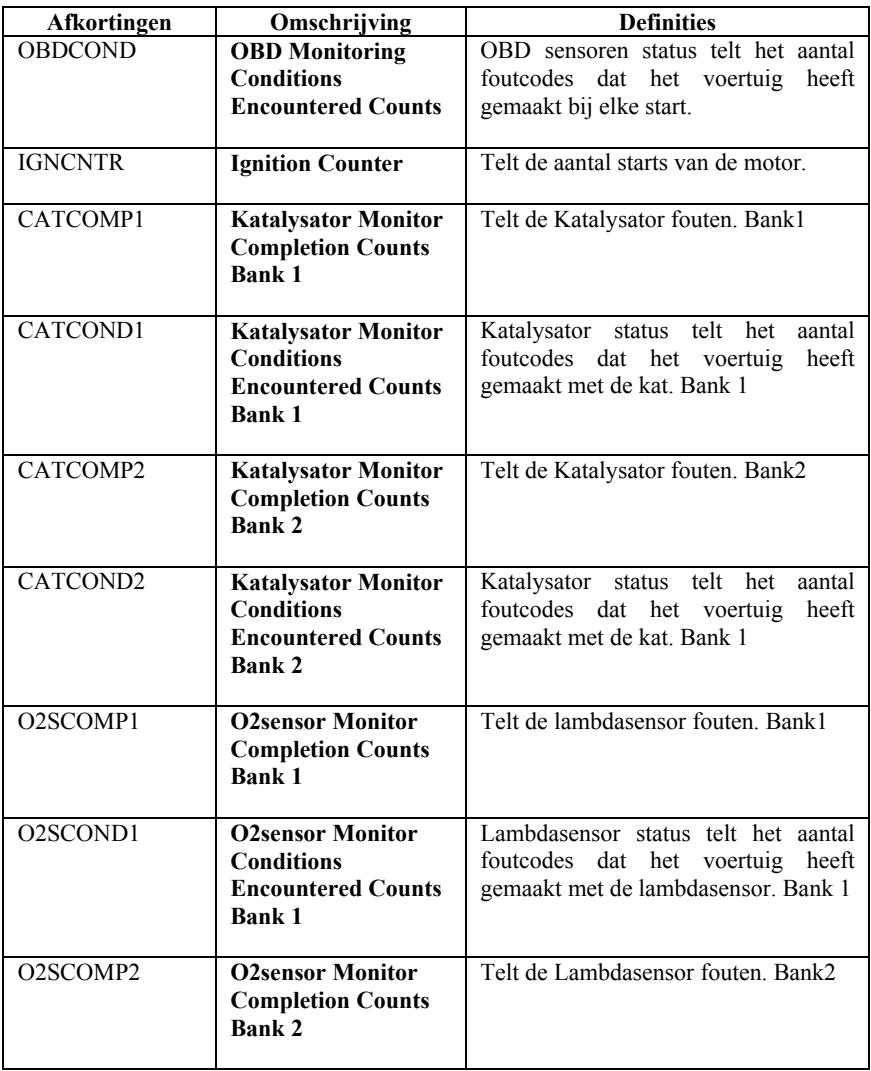

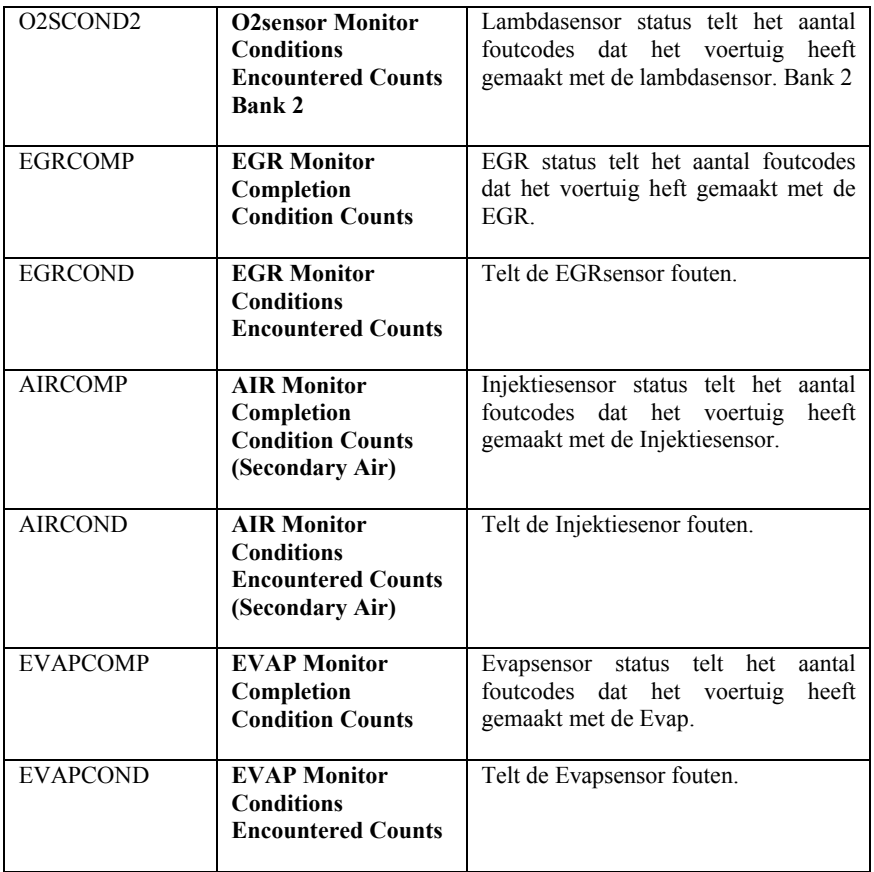

## <span id="page-68-0"></span>**8. Garantie en Service 8.1Één Jaar garantie**

MaxScan"<sup>®</sup> geeft 1 jaar garantie. Deze gaat in op de datum van aankoop. De volgende bepalingen vallen onder de garantie termijn.

- 1. De garantie wordt bepaald door  $MaxScan$ beslist of de scanner gerepareerd dan wel omgeruild wordt. Alleen bij een geldig aankoopbewijs.
- 2. De garantie geldt niet als er verkeerd met de scanner is omgegaan. Dit zijn handelingen die niet zijn vastgelegd in de gebruiksaanwijzing. O.a. misbruik, vallen, foutief gebruik etc…
- **MaxScan**<sup>"</sup> is niet verantwoordelijk voor schade aan voertuigen door verkeerd gebruik van de scanner.

### **8.2Service procedures**

Als u nog vragen heeft ga dan naar uw verkooppunt, winkel of importeur en/of kijk op [www.maxscan-oe.](http://www.maxscan-oe.com/)nl

Als het zo mocht zijn dat de scanner gerepareerd moet worden ga dan terug naar de winkel of importeur. Voor extra informatie. [www.maxscan-oe.](http://www.maxscan-oe.com/)nl